CREATING CLARITY

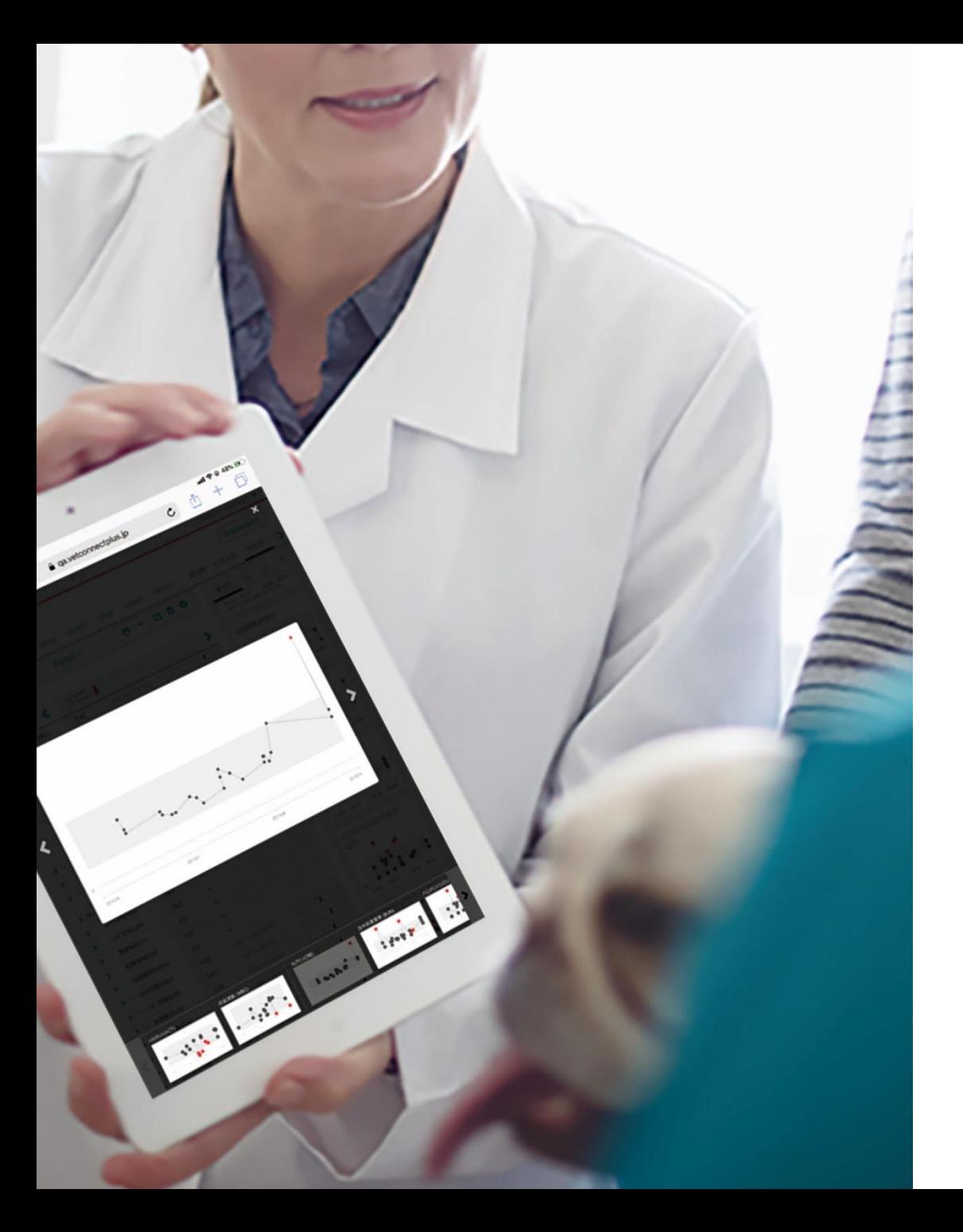

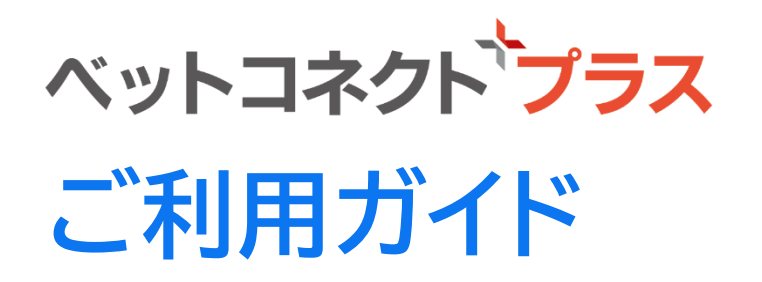

**検査結果インターネット閲覧サービス (無償)**

**いつでも、どこでも 患者様ごとに 検査結果を一覧で**

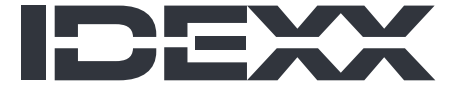

### **院内と外注の検査結果を患者様ごとにインターネットで迅速に確認できる IDEXX ベットコネクト プラスは、これまでにない画期的なお客様サポートです。 必ず本冊子を事前にお読みの上、日々の診療にお役立てください。**

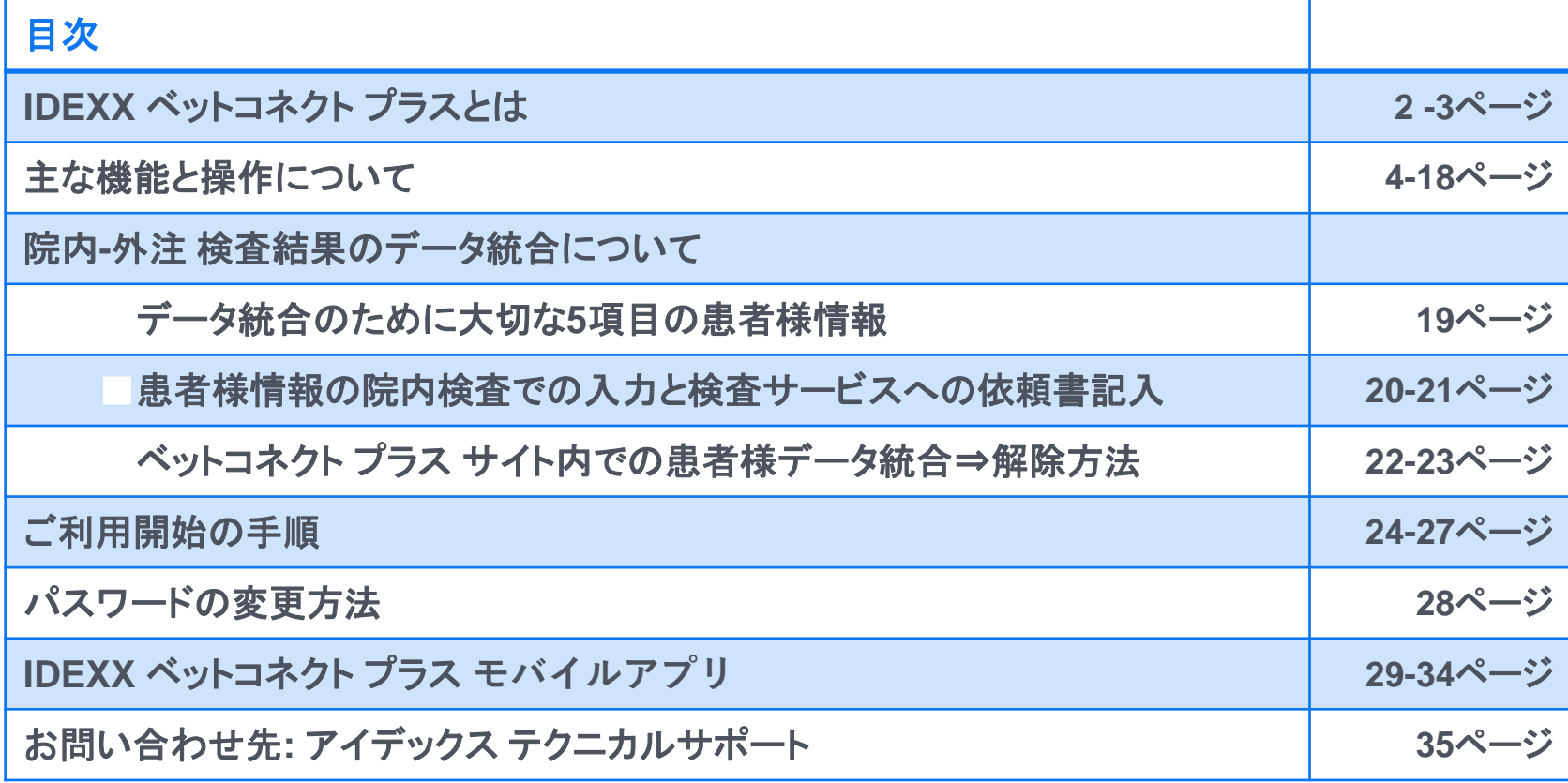

- + + + +

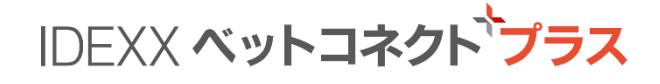

# **IDEXX Total Diagnostic Solution**

**先進的な院内検査製品と検査サービスをトータルにお届けする アイデックスだからこそご提供できる「検査結果インターネット閲覧サービス」**

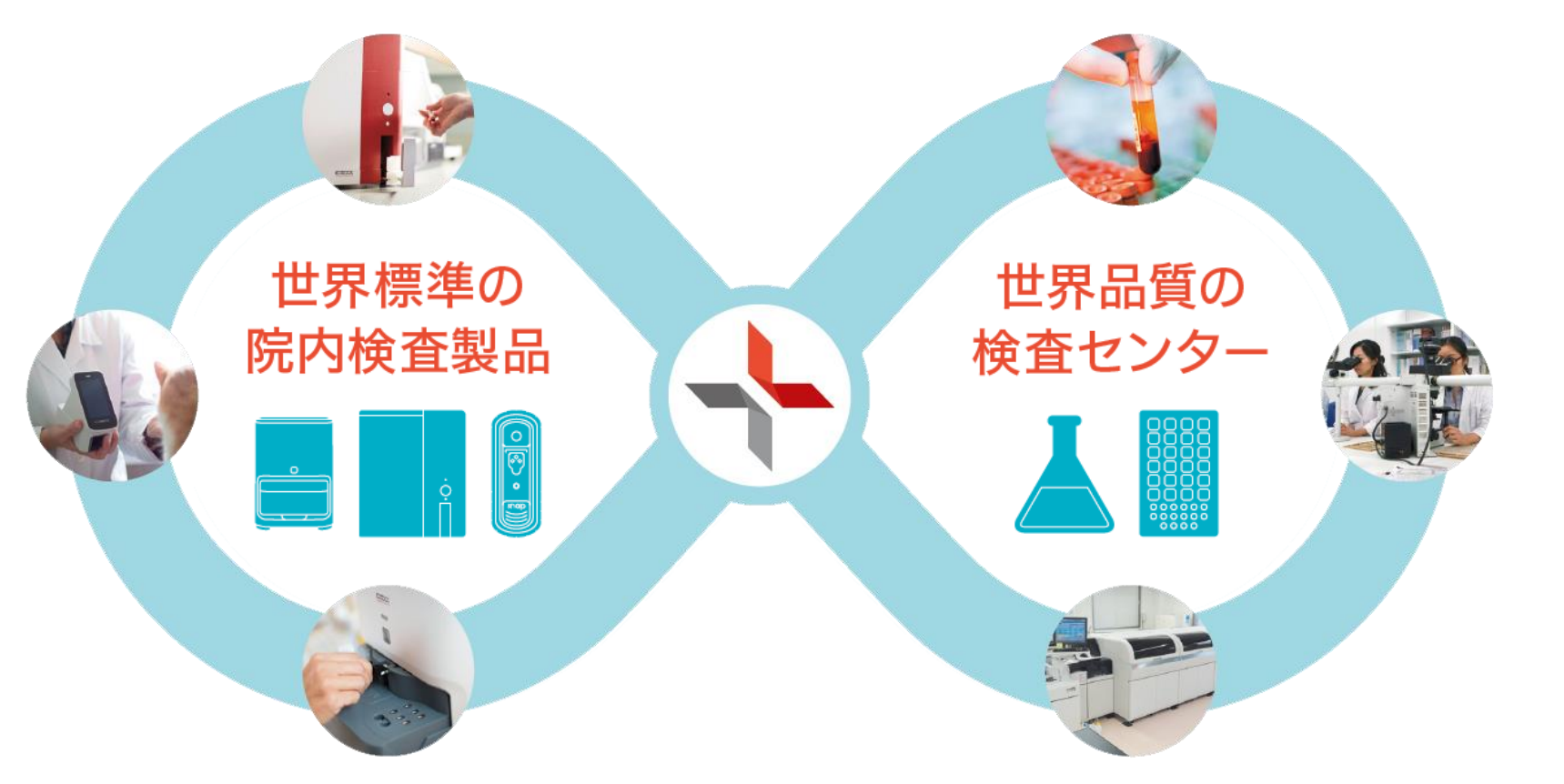

 $+ + +$ 

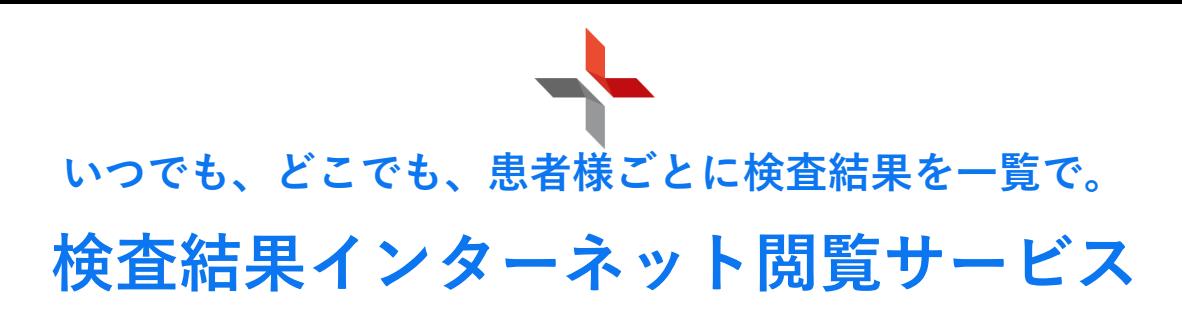

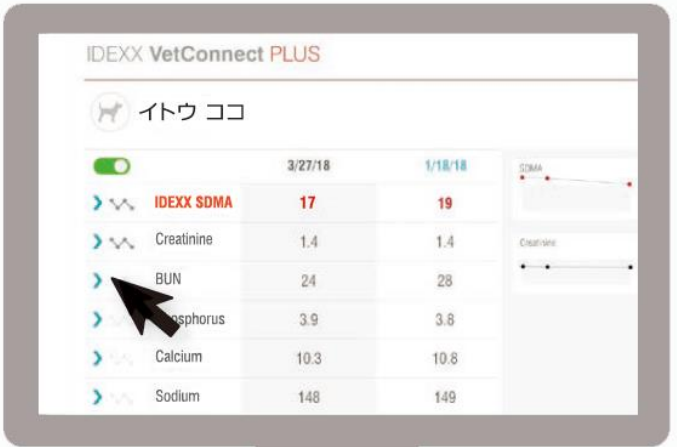

IDEXX ベットコネクトフラス

**検査結果データの保存期間は無制限です。使用しているクラウドシステムは,金融機関や アメリカのNSA(国家安全保障局)も利用している最もセキュリティ度の高いとされる Google Cloudを利用したサービスです。法律で定められている個人情報に該当するものは外部に出ません。**

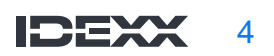

IDEXX ベットコネクトププラス

**進化したホーム画面**

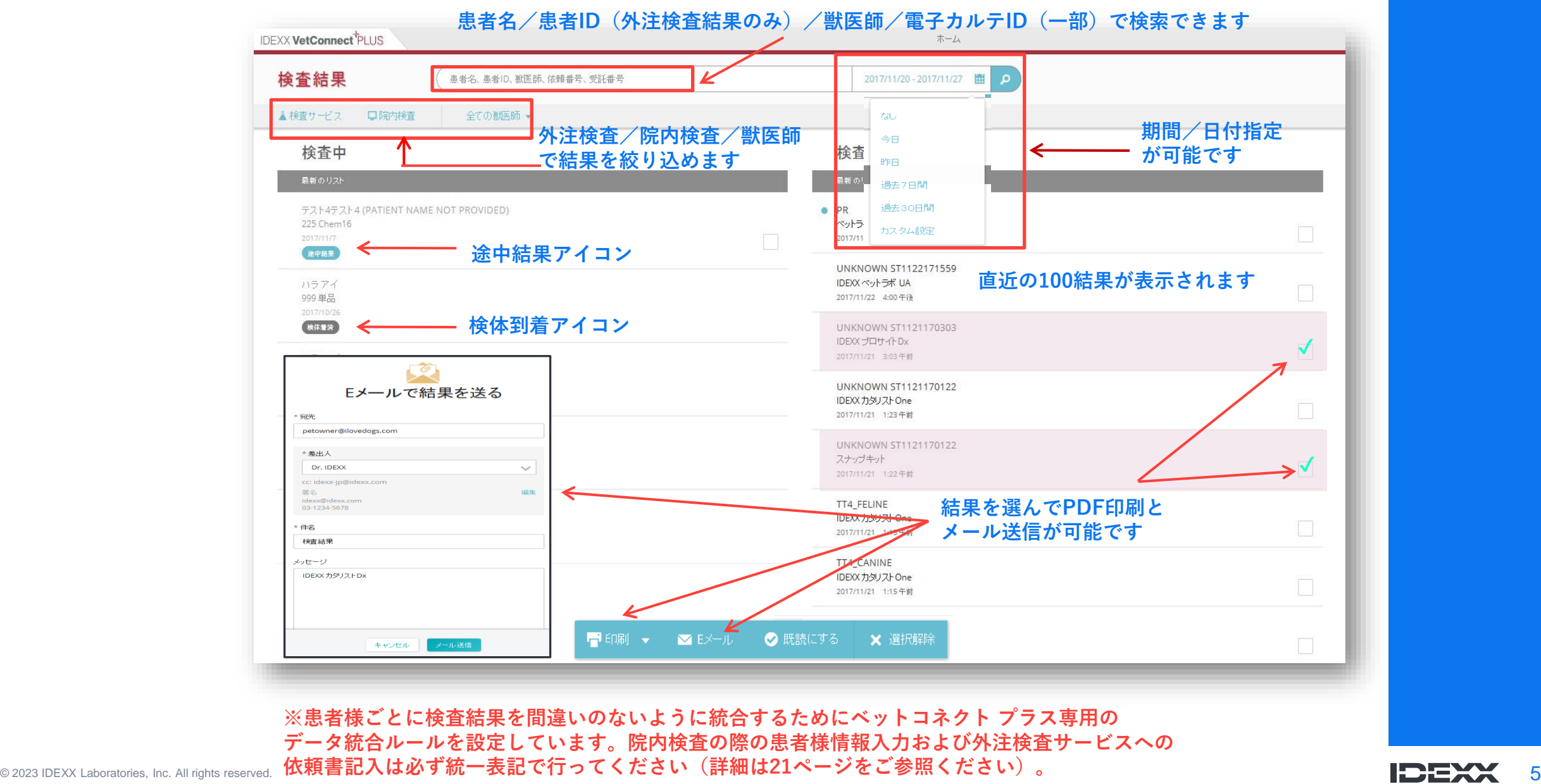

+ + + +

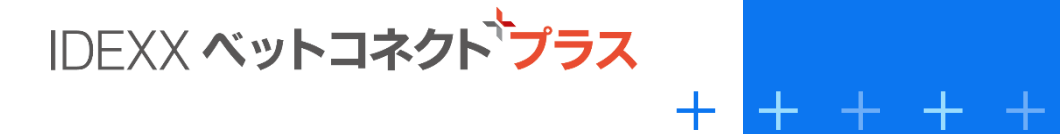

### **主な6つの機能**

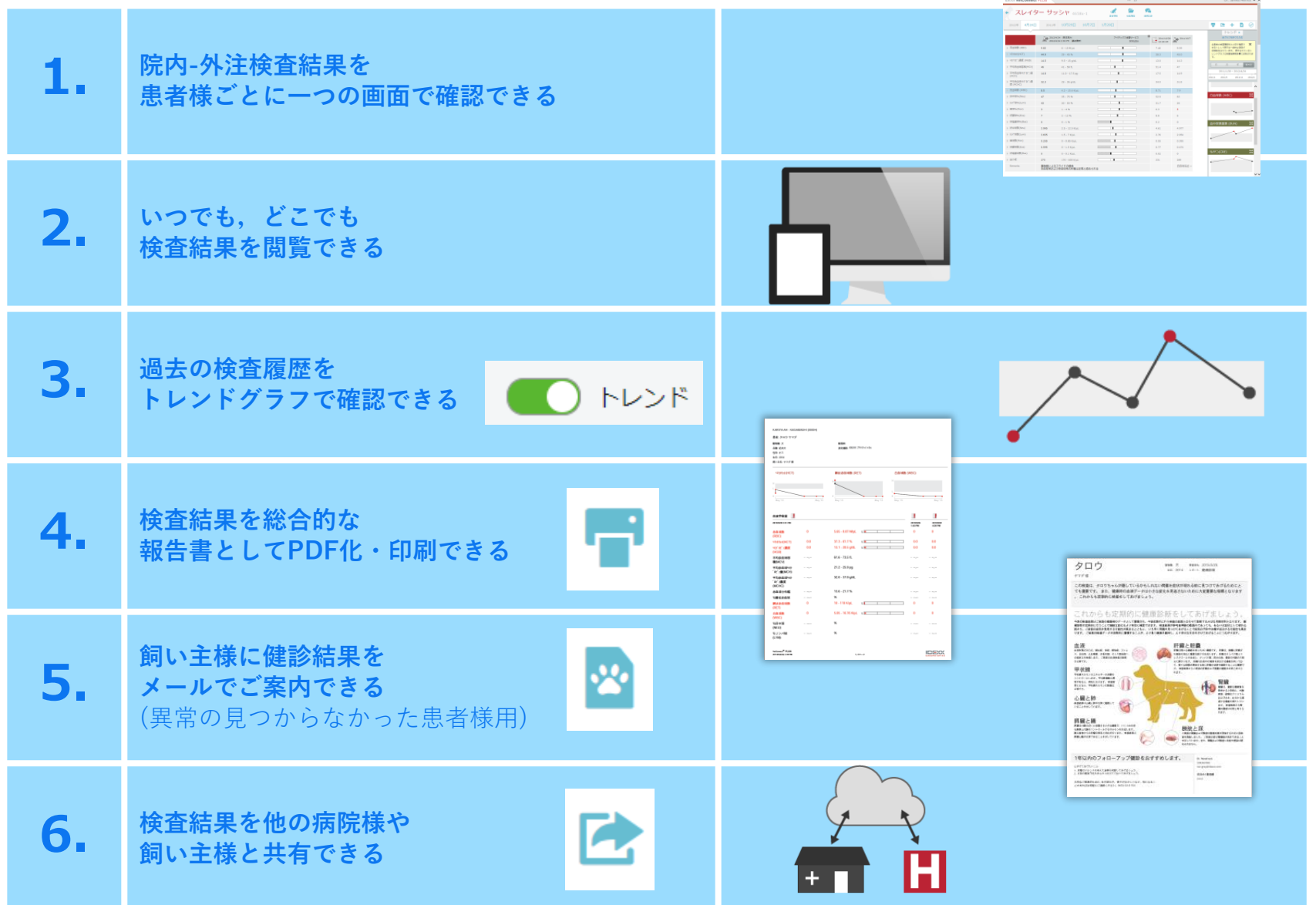

© 2023 IDEXX Laboratories, Inc. All rights reserved.

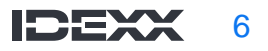

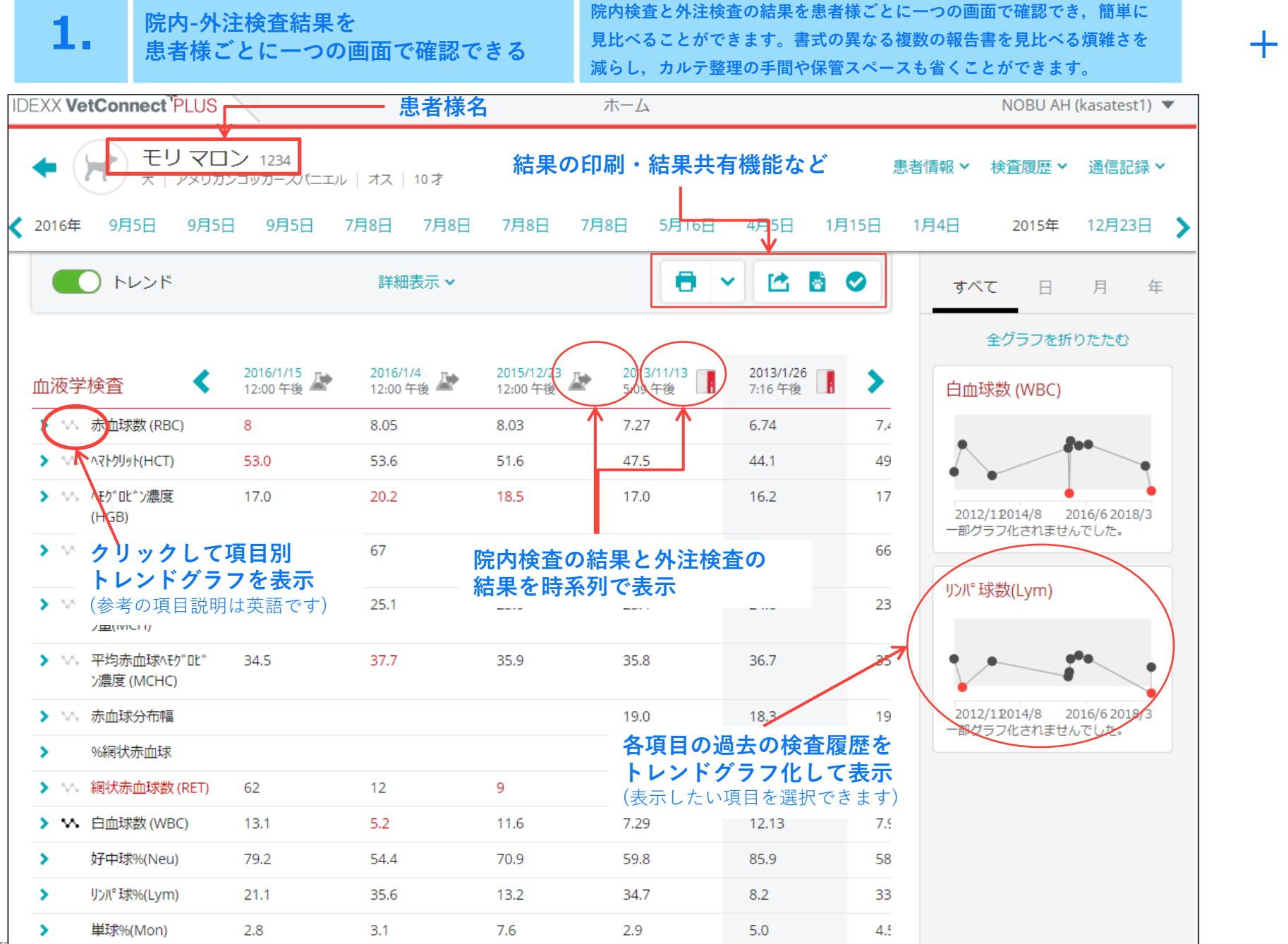

+ + + +

**2. いつでも,どこでも 検査結果を閲覧できる** **インターネット接続されたお手持ちのパソコン,タブレットで検査結果を 閲覧することができます。検査室・診察室・受付で時差なく検査情報を閲覧 でき,学会や自宅など病院外でも患者様の検査結果をすぐに確認できます。**

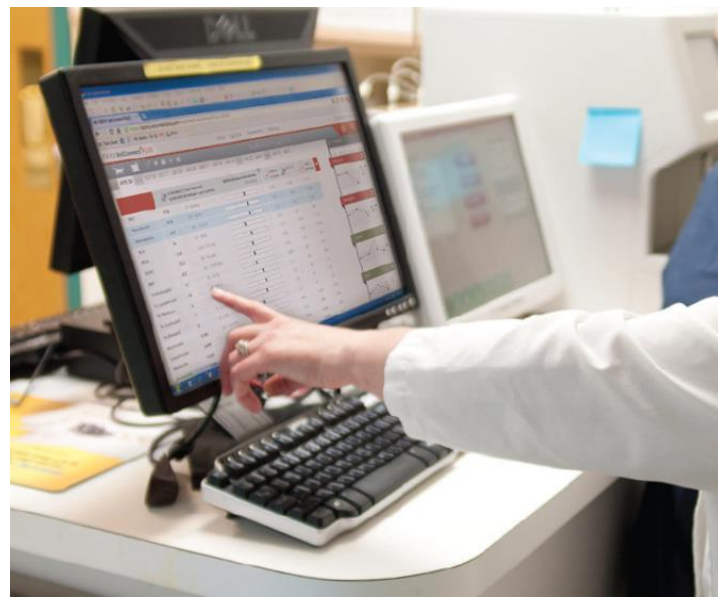

#### **診療室・検査室はもちろん,受付でも 飼い主様への検査結果や治療方針ご説明時にも**

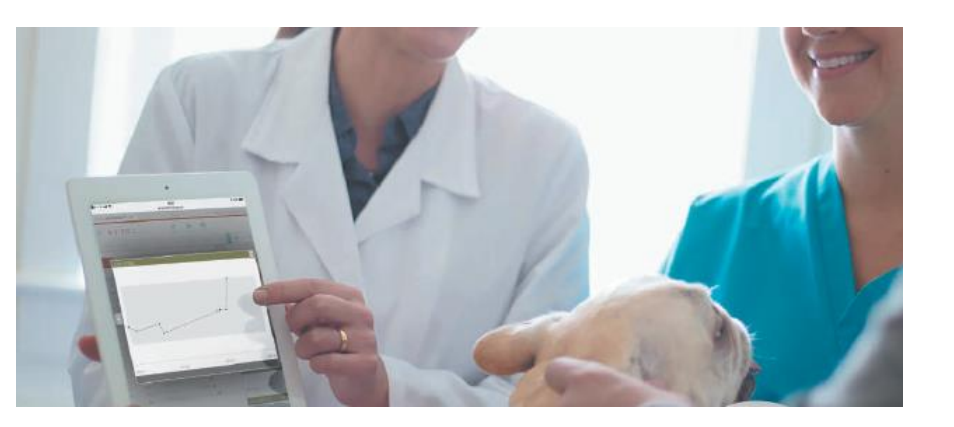

#### **学会などの外出時や自宅でも**

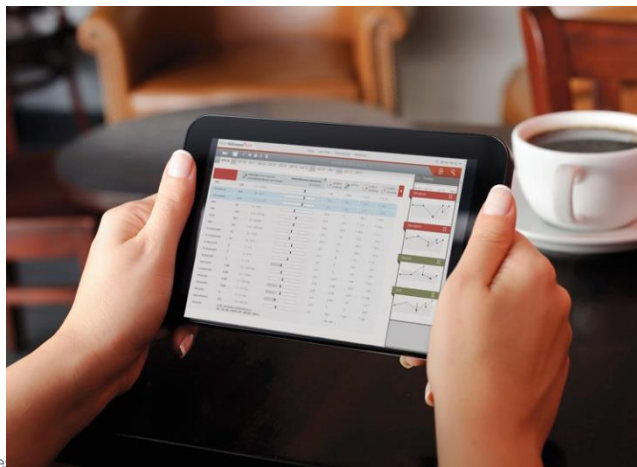

#### **さらにスマートフォン用の無料アプリも ご利用いただけます。**

**iPhone OS対応版はAppleストアから アンドロイド対応版はGoogle Play ストアからダウンロードできます。 ぜひご利用ください。**

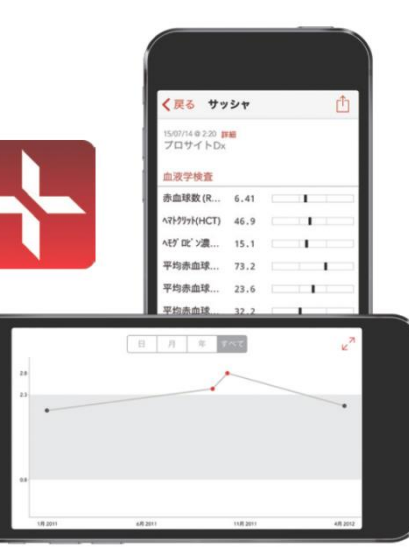

#### + + + +  $+1$

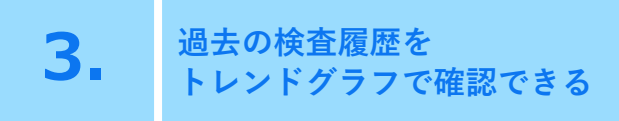

**検査項目ごとに過去の検査結果をトレンドグラフで表示できます。履歴を視 覚的に確認できるため,参考基準範囲内の微細な変化もひと目で分かり,迅 速かつ的確な判断をサポートします。飼い主様にも体の状態の変化をグラフ で視覚的に分かりやすくご説明できます。**

**院内検査と外注検査それぞれの参考基準範囲に比例して ドットは表示されます。参考基準範囲と数値結果のある 項目のみトレンドグラフ化されます。 表示期間を選択可能**

#### ※測定範囲の上限または下限を 超えた場合は表示されません

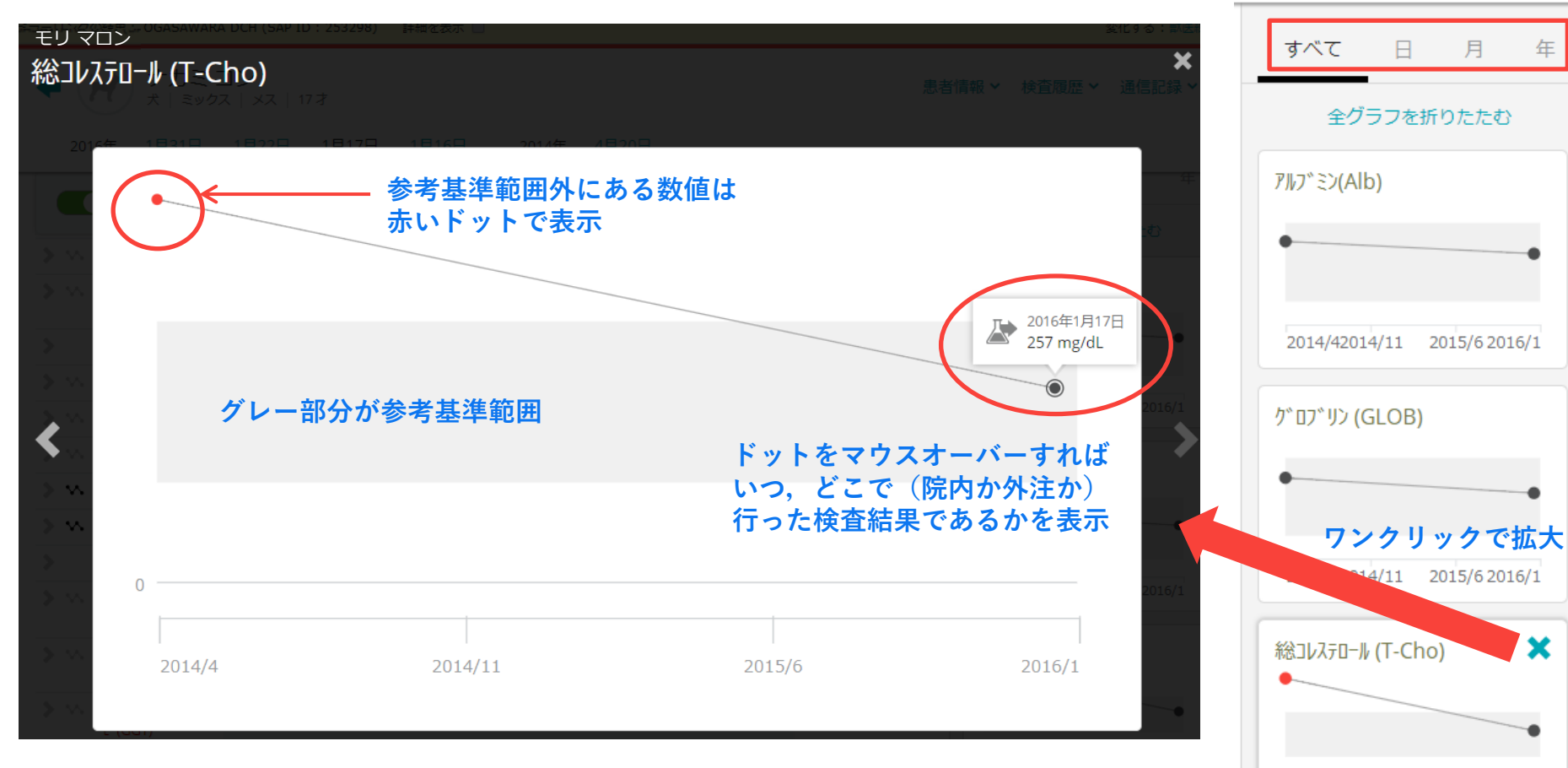

 $\Omega$ 

**IDEXX** 9

ᆃ ᆃ ᆃ ᆃ

 $+$  .

年

×

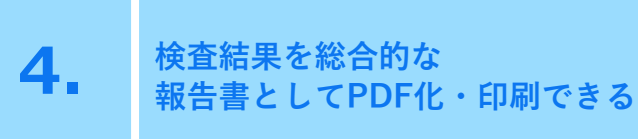

**画面に表示したトレンドグラフを含む検査結果をPDF化・印刷でき, より総 合的な判断をサポートします。院内のパソコンにPDFを保存して患者ごとの 検査結果情報の保管・管理が容易になるとともに,印刷して飼い主様に検査 結果報告書としてお渡しできます。また,保存したPDFをメールに添付して 飼い主様にお送りすることも可能です。**

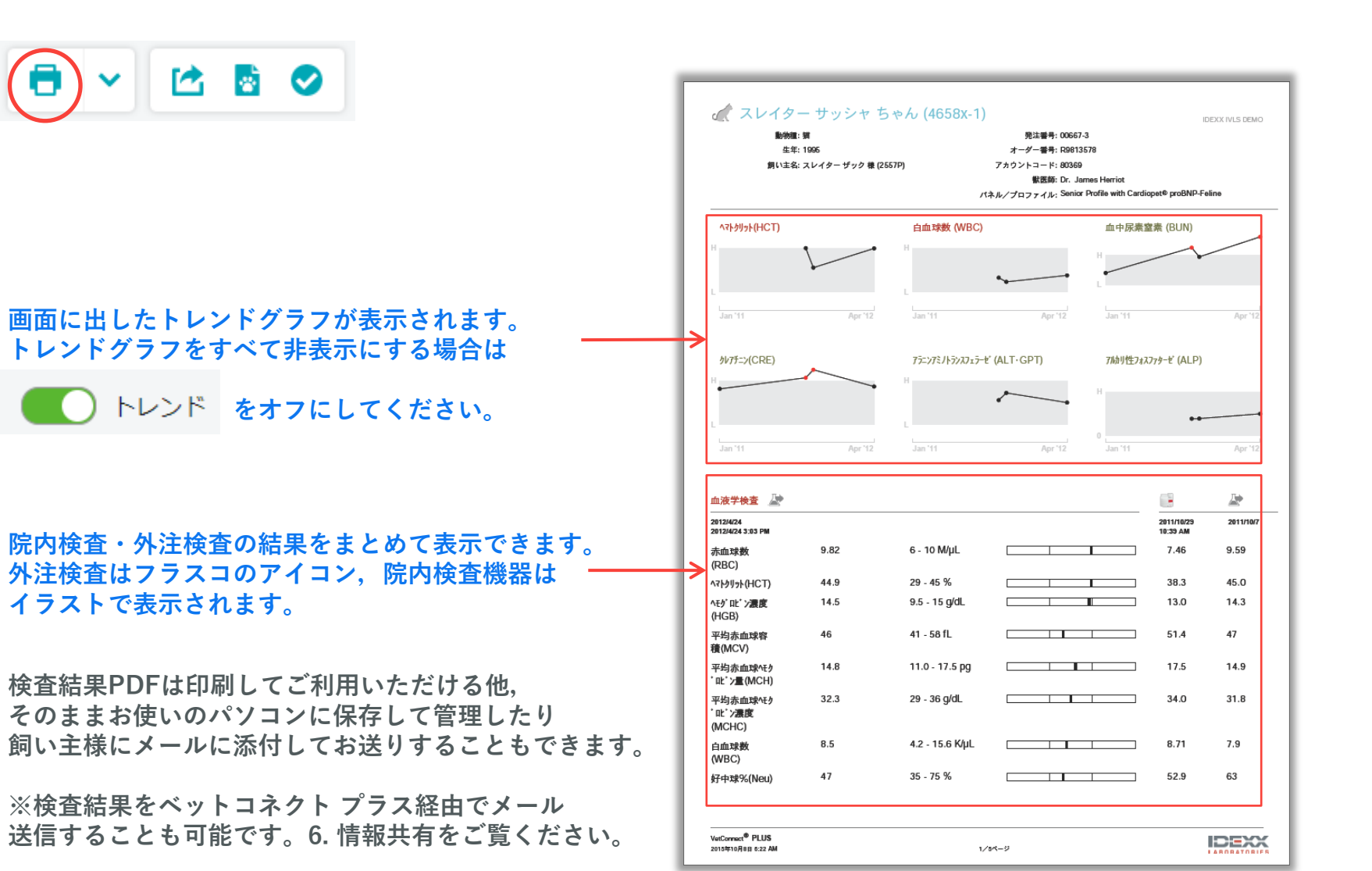

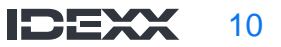

┿

+ + + +

**健康診断で異常の見られなかった患者の飼い主様に,獣医師様からのコメン ト,定期健康診断の意義や検査した臓器の一般的な説明とともに次回健診の ご案内もできるPDF付きメールを簡単に作成できます。連絡負担を軽減する とともに,飼い主様に検査結果の受け取り方の新しい選択肢をご提供できる ことで病院サービスの充実にも貢献します。**

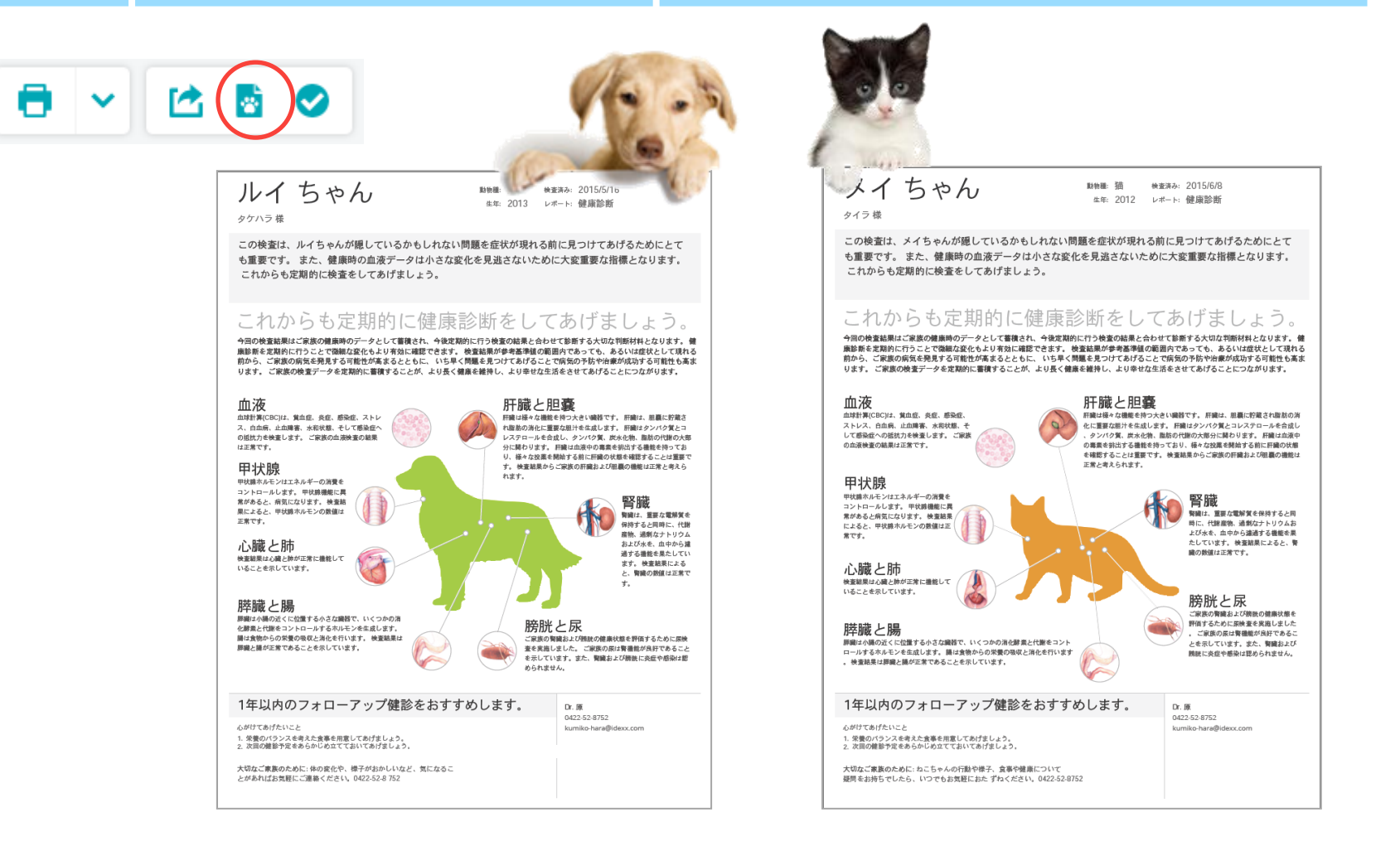

**健康診断で異常が認められなかった患者様のご家族に,メールにて健診結果を お知らせするサービス。患者様名に「ちゃん」が付きます。**

**5. 飼い主様に健診結果を**

**メールでご案内できる**

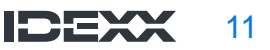

+ +

- + +

**健康診断で異常の見られなかった患者の飼い主様に,獣医師様からのコメン ト,定期健康診断の意義や検査した臓器の一般的な説明とともに次回健診の ご案内もできるPDF付きメールを簡単に作成できます。連絡負担を軽減する とともに,飼い主様に検査結果の受け取り方の新しい選択肢をご提供できる ことで病院サービスの充実にも貢献します。**

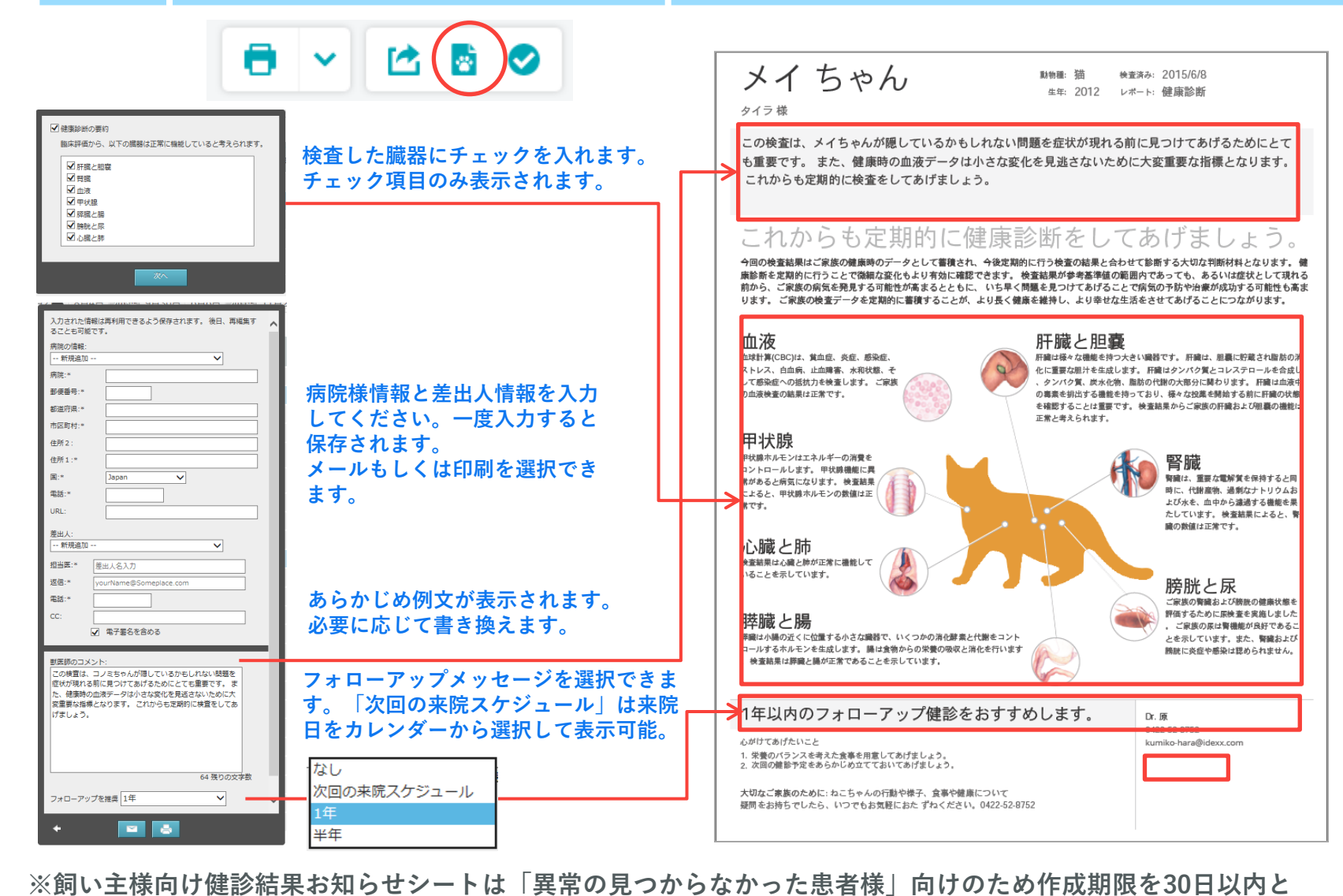

**5. 飼い主様に健診結果を**

**メールでご案内できる**

© 2023 IDEXX Laboratories, Inc. All rights reserved. **しています。※本シートは、院内検査・外注検査を問わずCBC、血液化学検査の結果があれば作成可能です。**

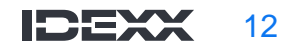

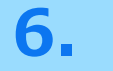

**6. 検査結果を、他の病院様や 飼い主様と共有できる**

**患者様ごとに検査結果データをクラウド上で一元管理しているため 院内獣医師様,飼い主様に検査結果報告書をメール送信することも可能です。**

 $+1$  $+ + + +$ 

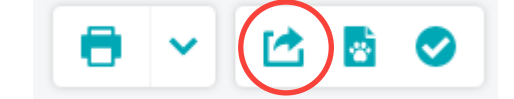

**電子メールによる共有 院内外の獣医師様,飼い主様に検査結果のPDFを添付して 送信できます。編集をクリックすると差出人の情報を 編集できます。**

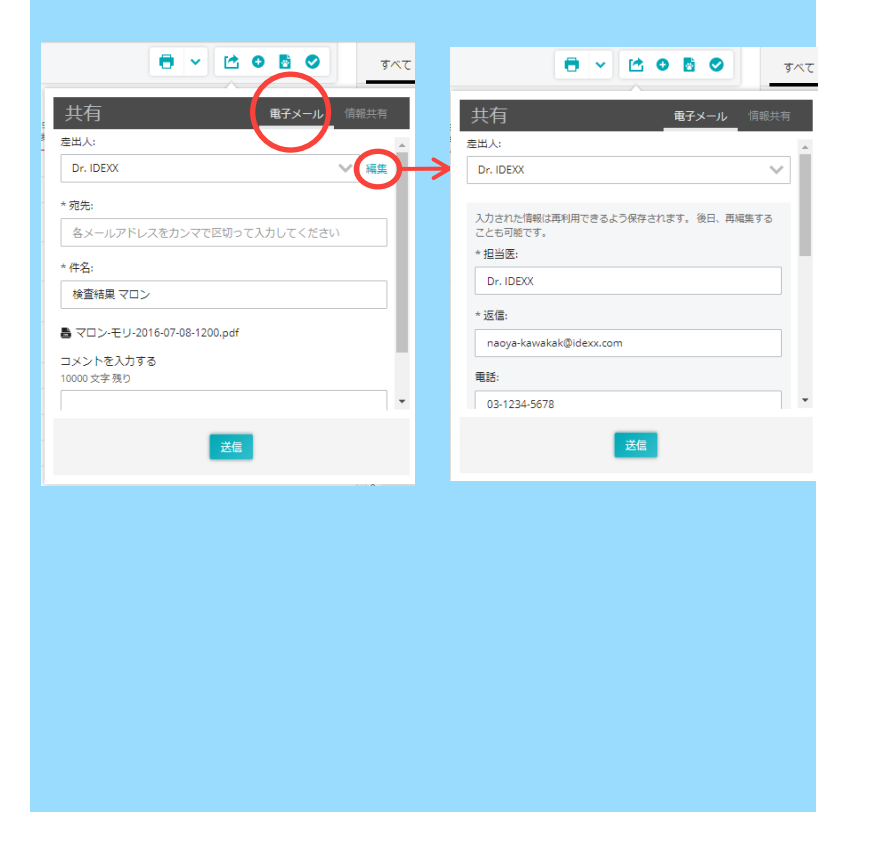

© 2023 IDEXX Laboratories, Inc. All rights reserved.

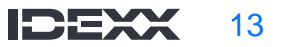

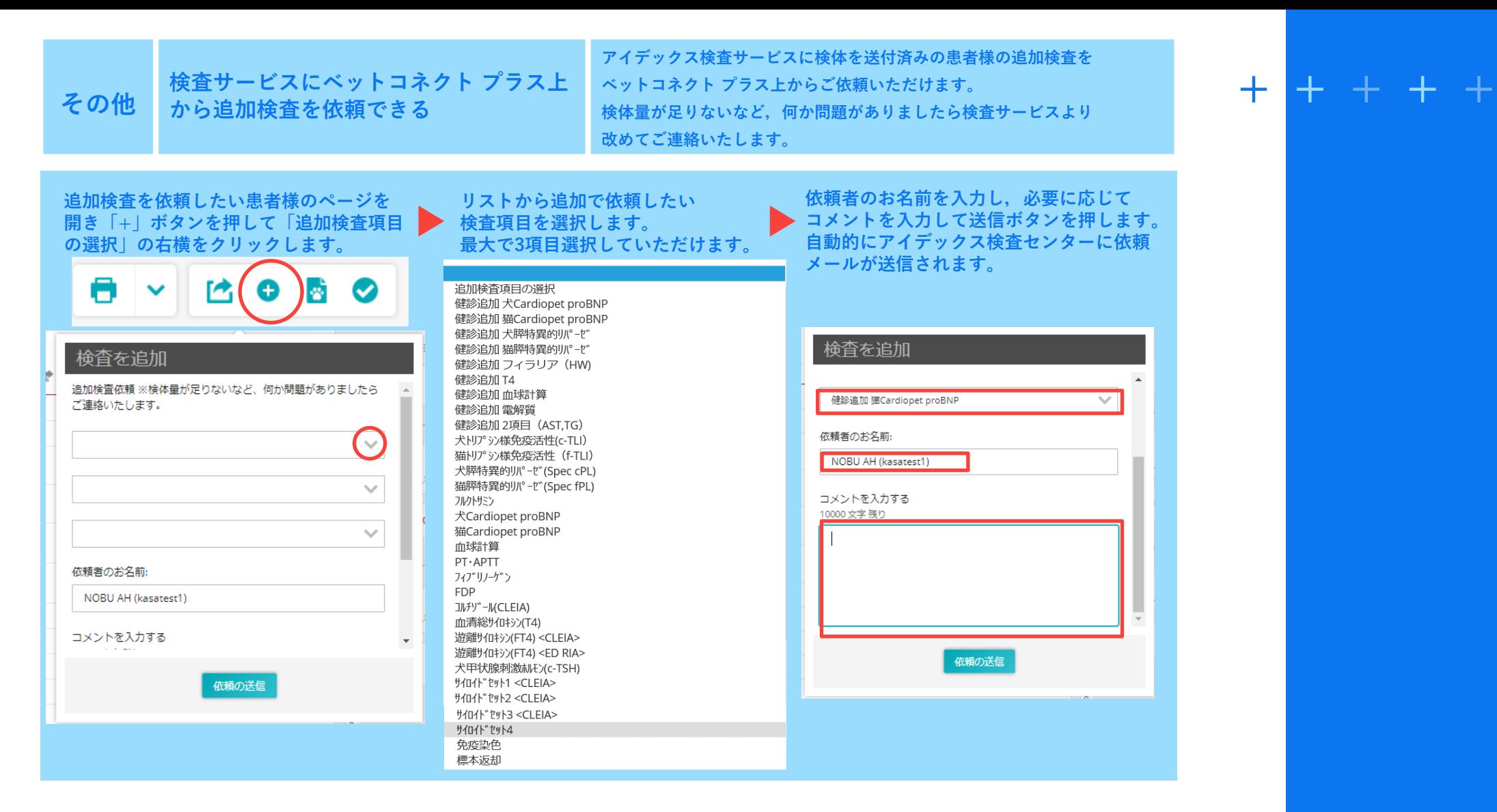

**※血清・血漿の検体保管期間は検体受付日より7日間となります。提出済み検体での追加検査は1週間内にご依頼ください。 ※免疫染色は検体受付日より3年以内であれば可能です。 ※標本返却は検体受付日より病理が3ヵ月以内、細胞診が1年以内となります。 ※検体量が足りないなど,何か問題がありましたら検査サービスより改めてご連絡いたします。**

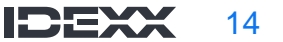

### **病理組織検査結果を画像付きで表示**

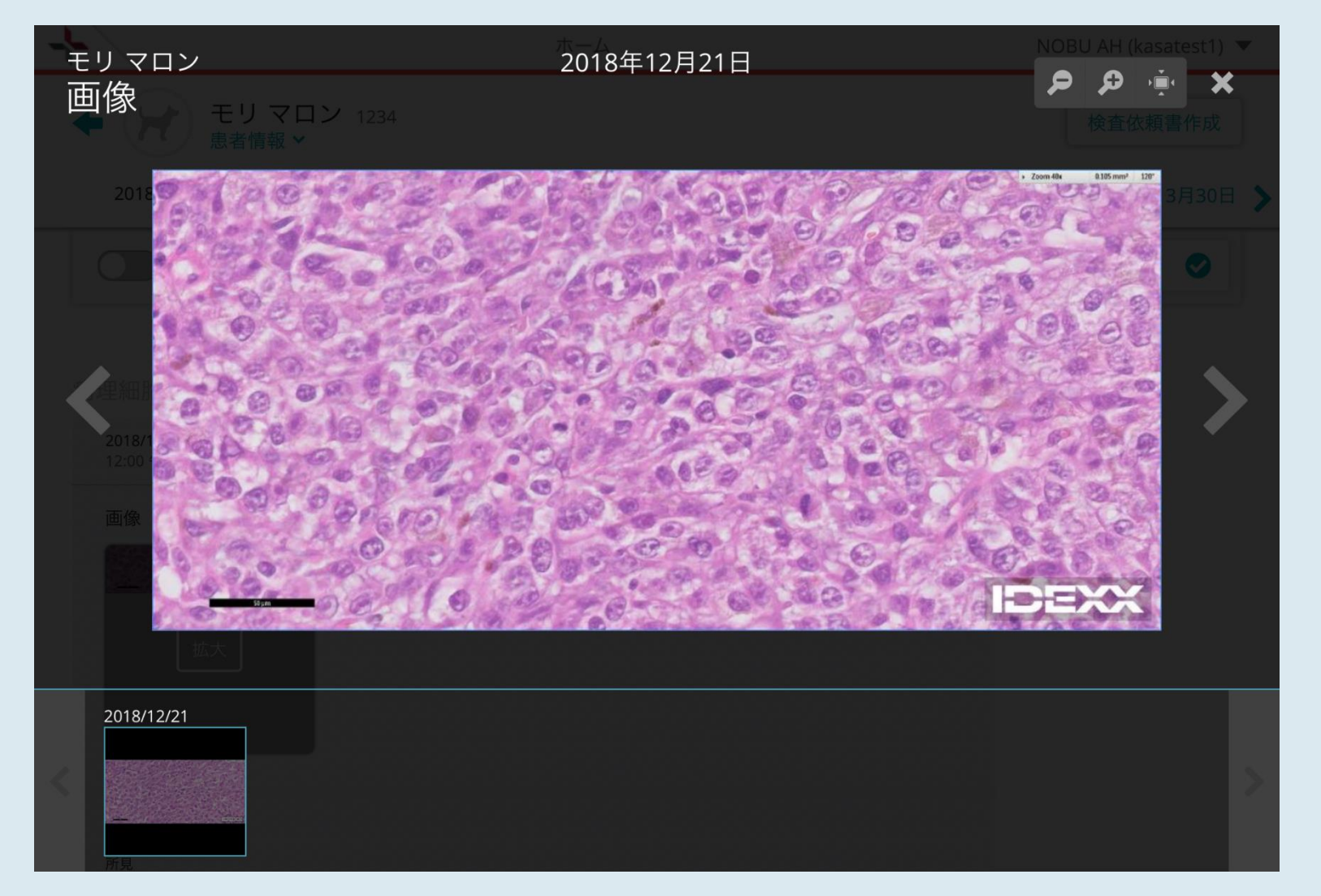

#### **100%~500%表示まで5段階で拡大が可能**

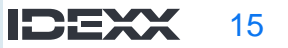

 $+ + + +$ 

#### **画像出力機能**

#### **病理画像付きの検査結果報告書を簡単にPDF化・印刷・メール送信できます。**

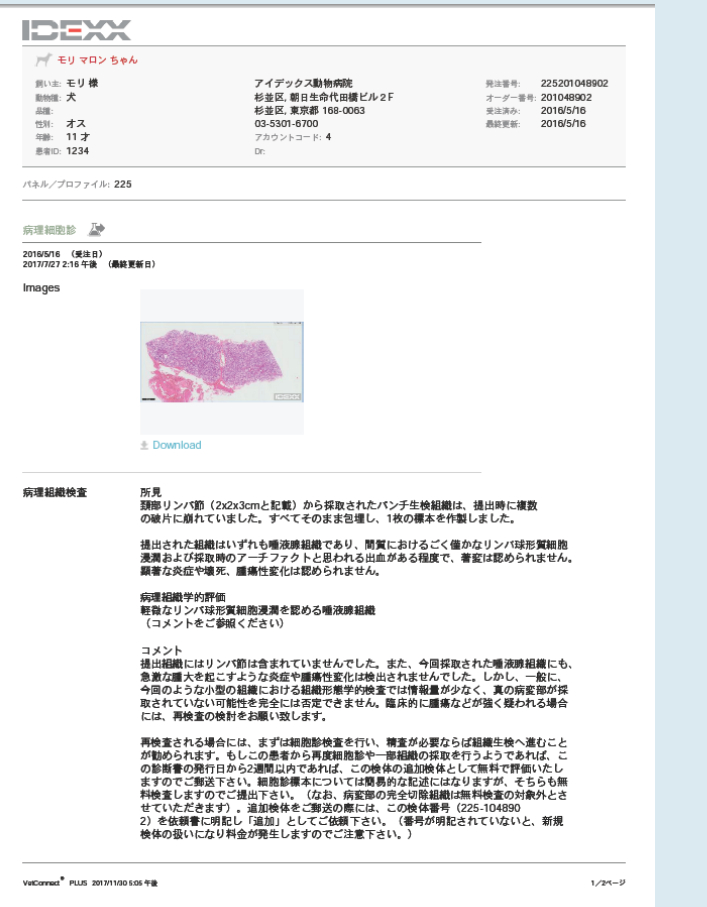

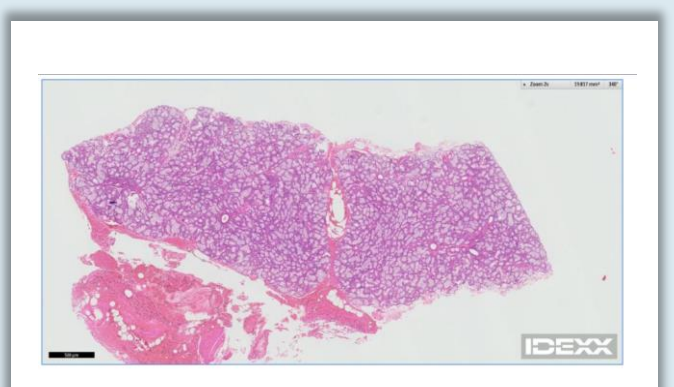

#### **画像をダウンロードして出力、 PC画像保存が可能 (PDF化はされません)**

+ + + +

#### **画像表示機能**

### **スマートフォン アプリでも病理画像を確認できます。**

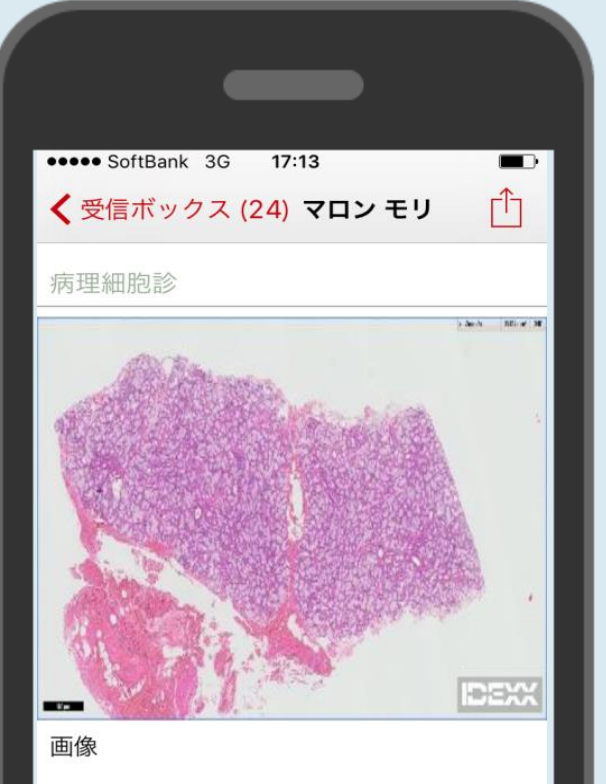

#### 病理組織検査

所見 頚部リンパ節 (2x2x3cmと記載) から採取されたパン の破片に崩れていました。すべてそのまま包埋し、1札

提出された組織はいずれも唾液腺組織であり、間質に

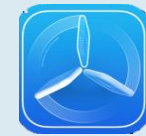

#### **スマートフォン用の無料アプリ: iPhone OS対応版はAppleストアから アンドロイド対応版はGoogle Playストアから ダウンロードできます。**

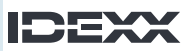

### **ドットプロット表示機能**

### **ドットプロットの結果を、ベットコネクト プラス上で確認できます**

**\*IDEXXベットラボ ステーション(IVLS 4.48以上)が必要です**

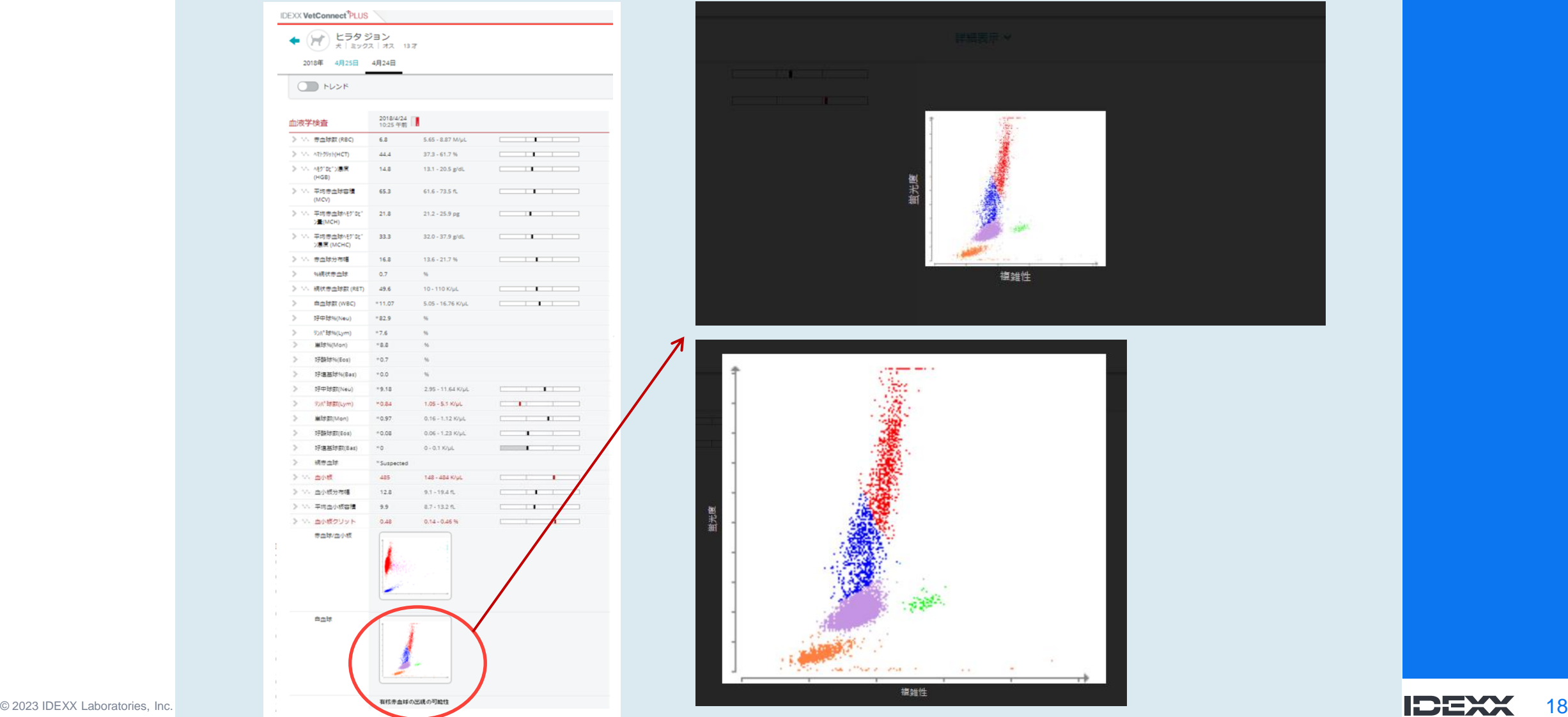

 $+ + + +$ 

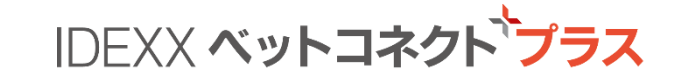

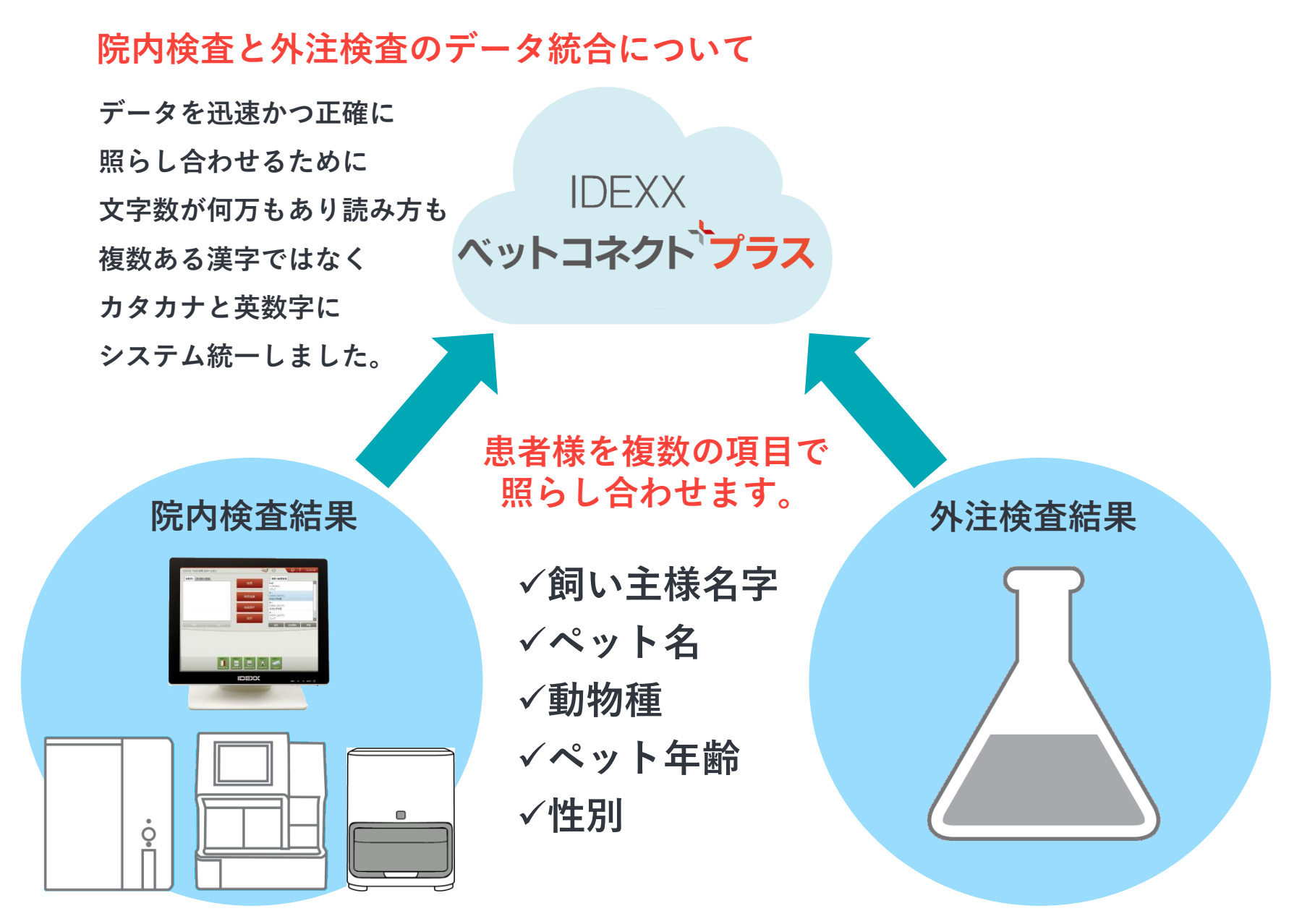

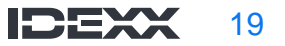

 $+ + + +$ 

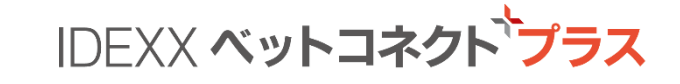

### **院内検査と外注検査のデータ統合について**

**IDEXX ベットラボ ステーションへの入力**

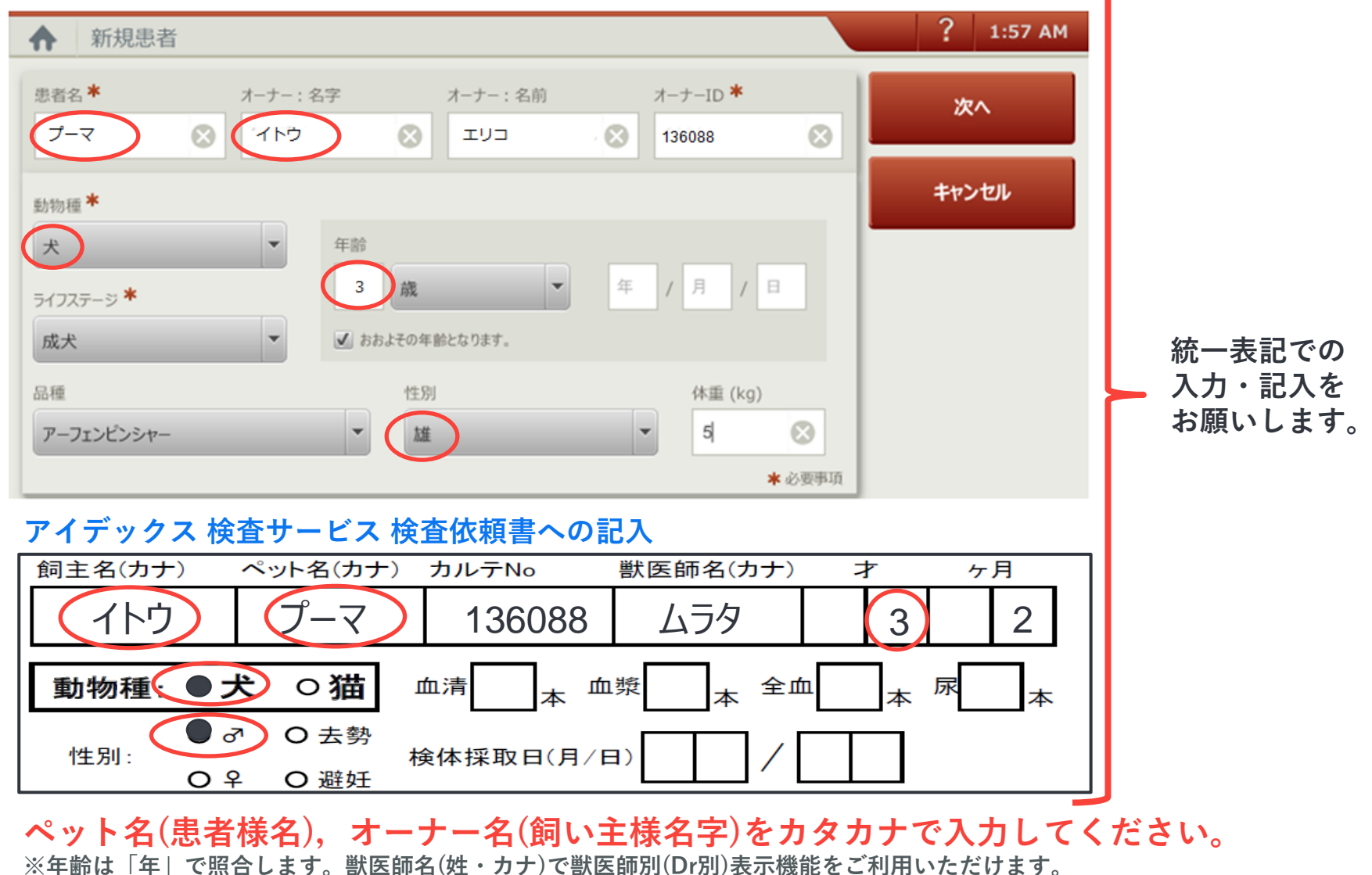

© 2023 IDEXX Laboratories, Inc. All rights reser※dペット名,オーナー名,獣医師名はカタカナ以外に英数もお使いいただけます。

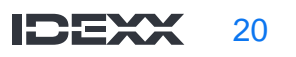

 $+ + + +$ 

 $+$  .

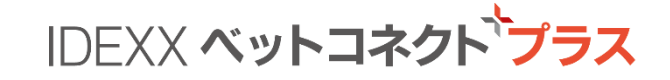

#### **獣医師別(Dr別)の表示機能の利用**

**ベットラボ ステーションでの検査時に「担当医」の項目からご担当者様名を選択してください。 過去の検査データへの担当医設定はできません。**

**※検査依頼書の獣医師名欄も同じ表記でご記入ください。※獣医師名はカタカナ以外に英数もお使いいただけます。**

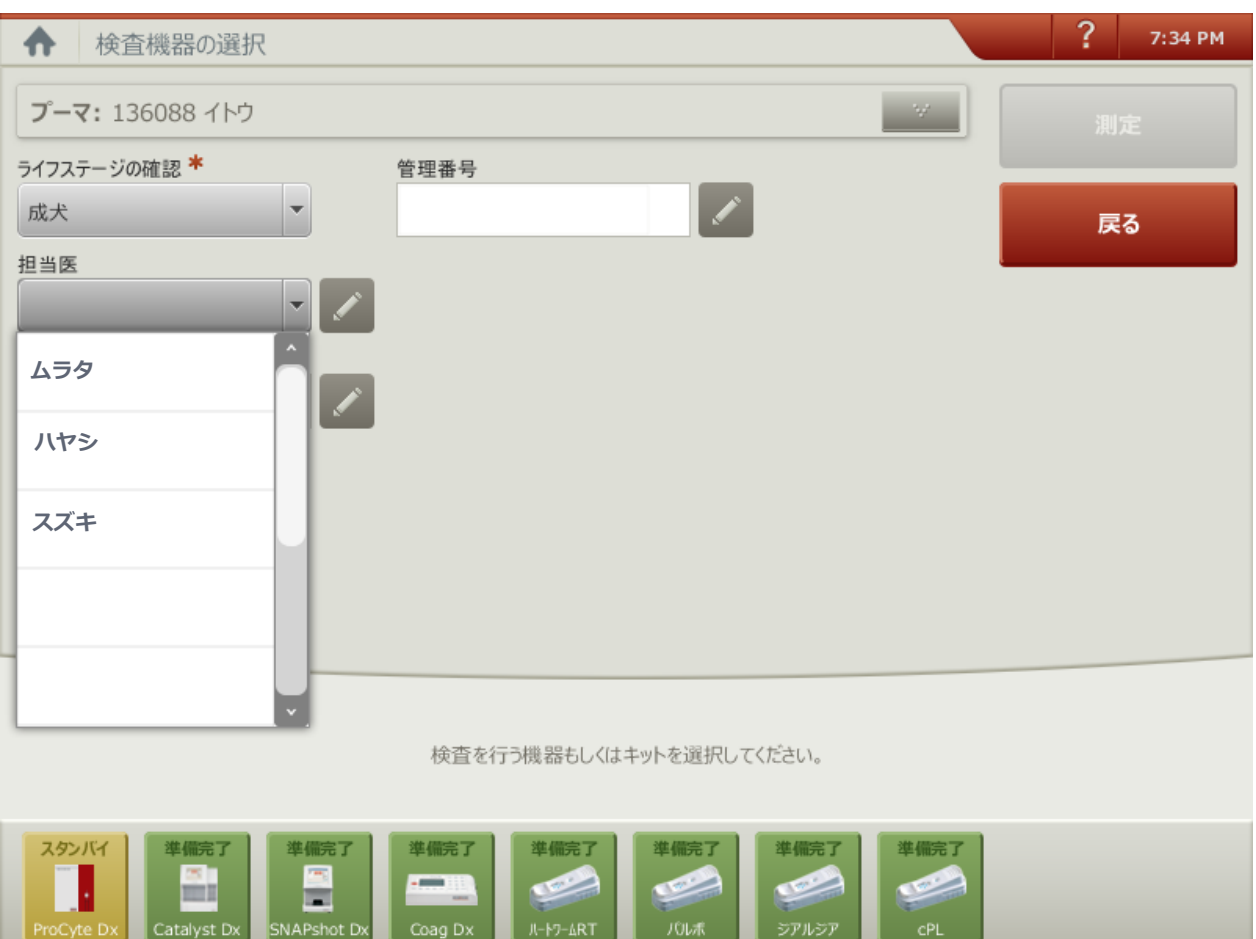

#### **検査時 担当医設定画面**

 $+ + + +$ 

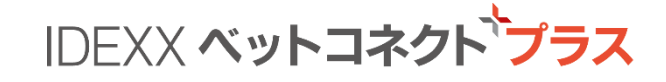

#### **サイト内での患者様データ統合方法**

**ベットラボ ステーションに蓄積された患者様データと外注検査サービスの患者様データが患者様情報の 相違で自動統合されなかった場合、ベットコネクト プラス サイト内での手動操作によって検索⇒統合す ることができます。また、誤って統合した場合も解除できる機能を備えています。**

#### **例: 「モリマロン」ちゃんと「ネモトマロン」ちゃんが同じ患者様の場合**

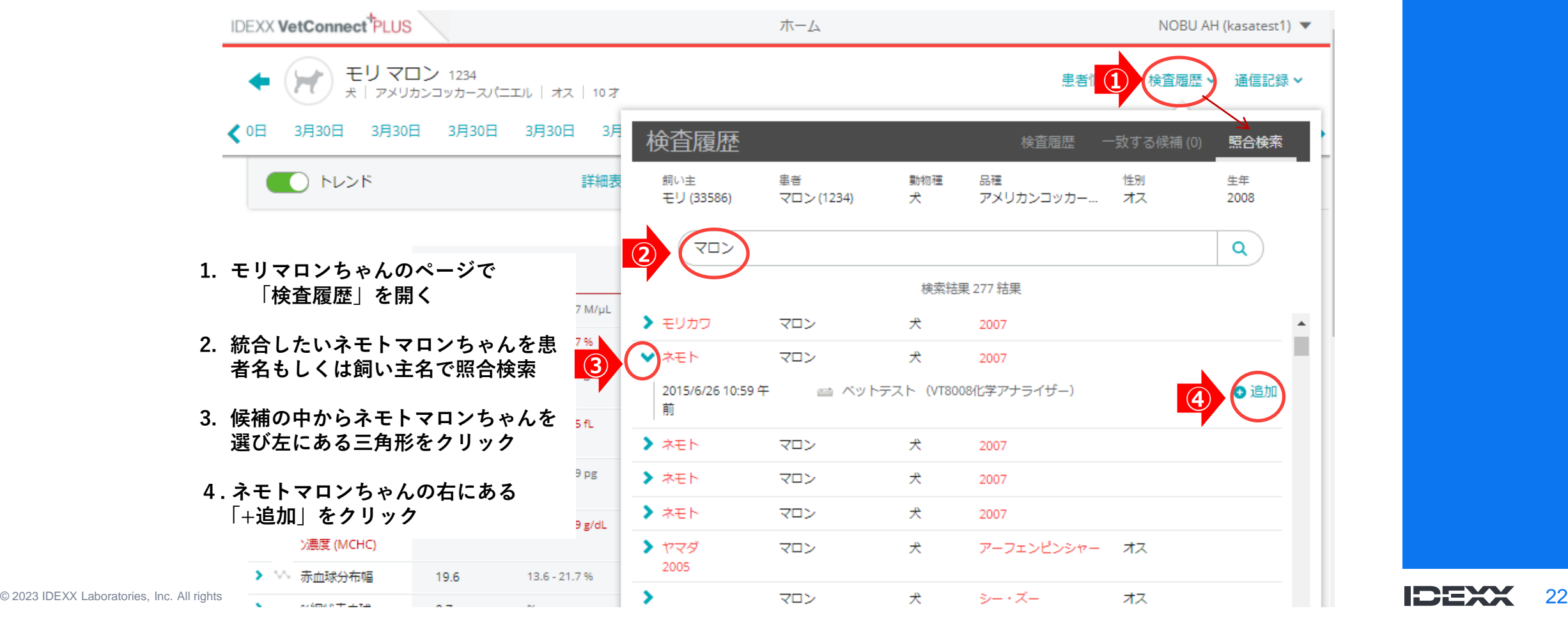

+ + +

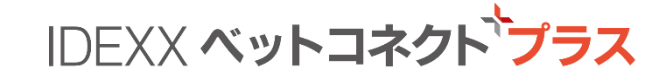

#### **サイト内での患者様データ統合⇒解除方法**

**以上の操作で、ネモトマロンちゃんの検査結果がモリマロンちゃんの検査履歴に追加されました。**

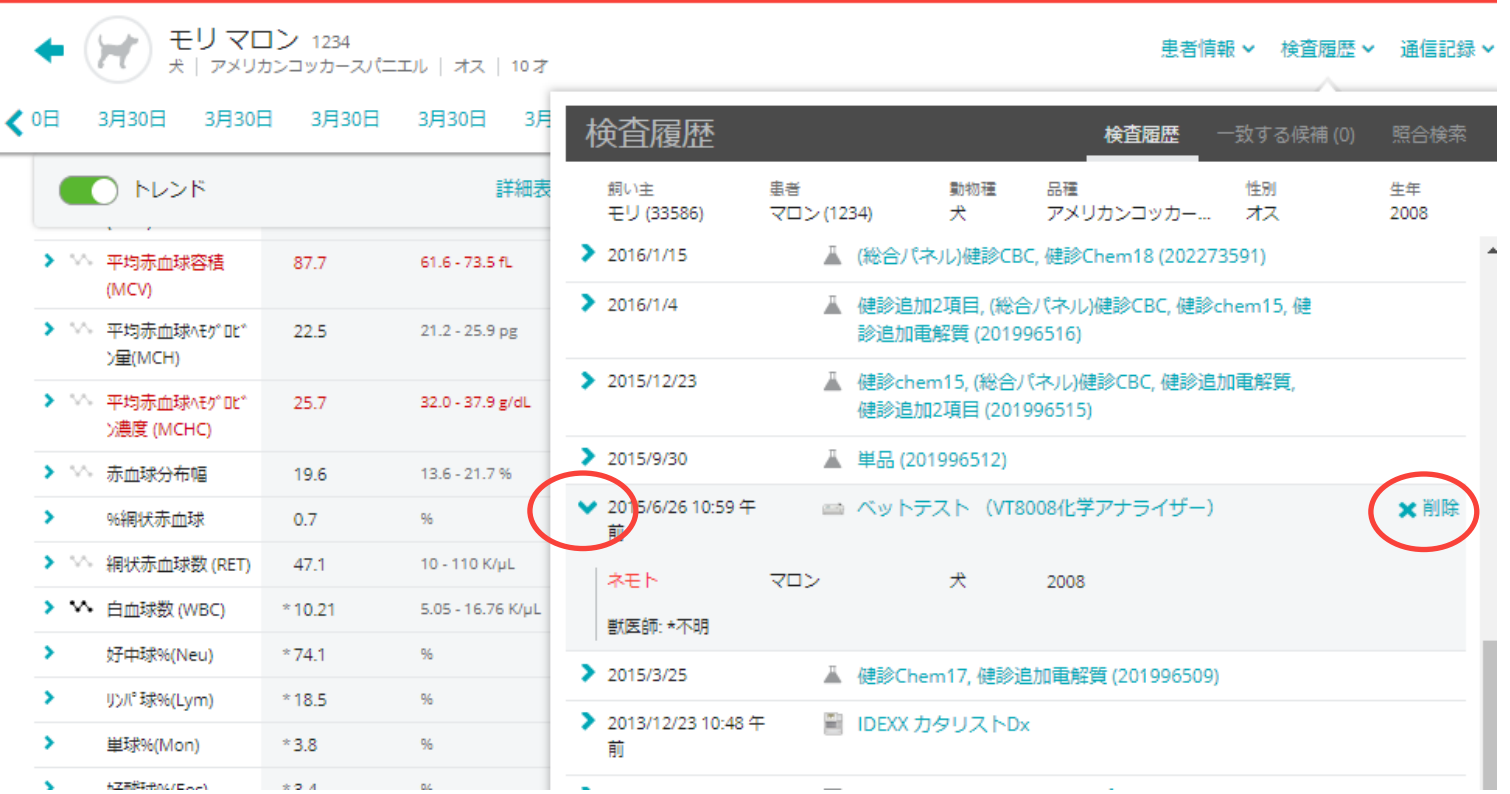

**万一誤って統合した場合は、該当する検査の三角形をクリックして 右に表示される「× 削除」で削除します。削除してもネモトマロン ちゃんのデータは消えず、違う患者として復活します。**

- + + + +

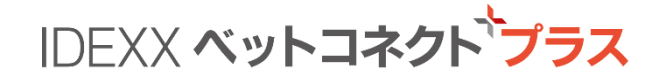

#### **ご利用開始の手順: ログインページ**

### www.vetconnectplus.jp/login **サイトアドレス:**

**お手持ちのパソコンでベットコネクト プラス サイトにアクセスして利用開始手続きをお願いします。**

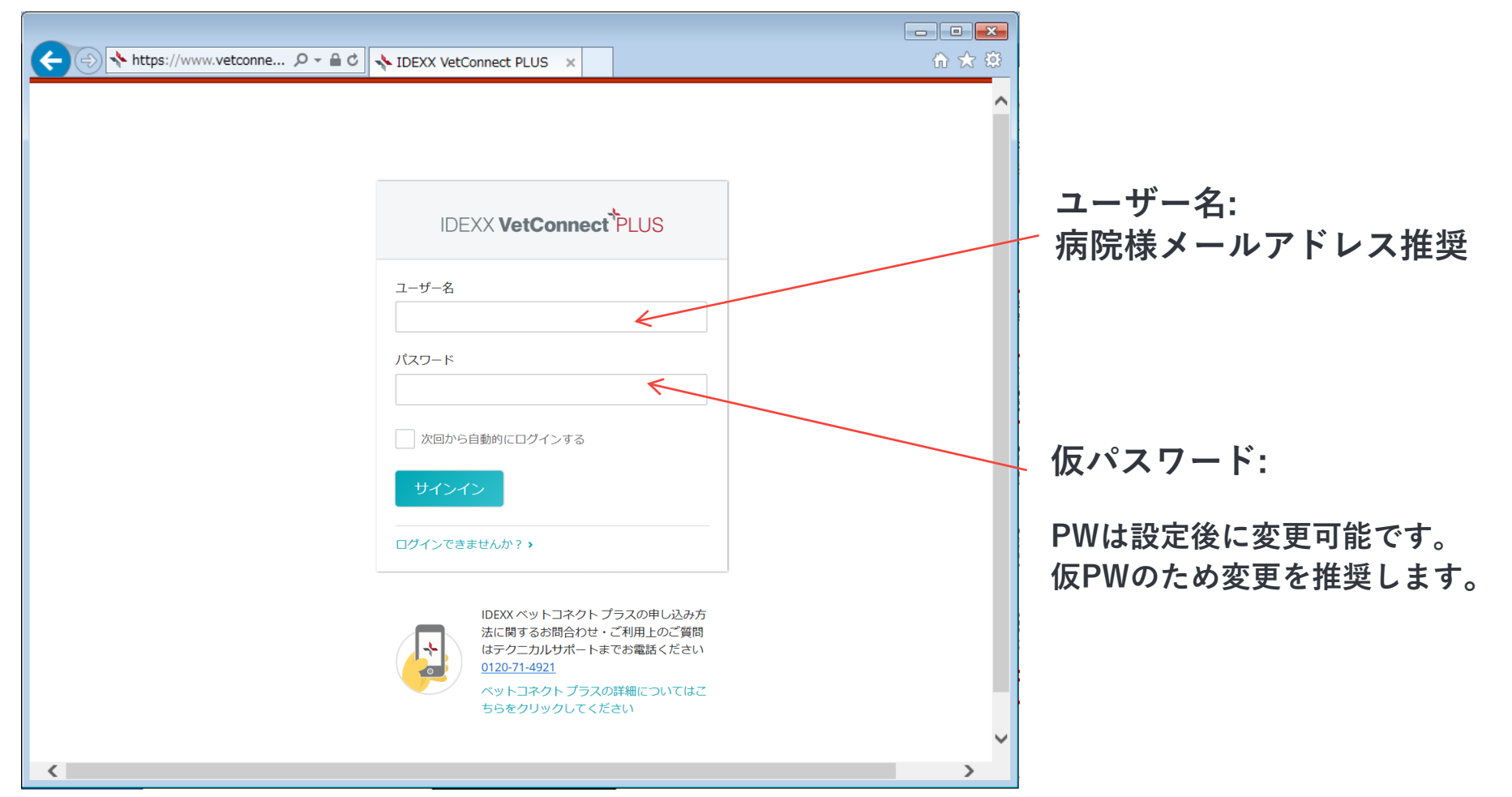

 $+ + + +$ 

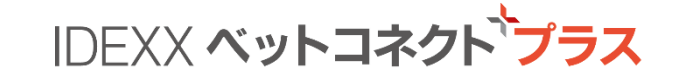

╈

**2. ベットラボ ステーションをご利用の**

**場合は「はい」を押す**

#### **Step 1: ログイン後の利用開始設定の手順**

**1. チェックボックスにチェックを入れ 「同意する」を押す**

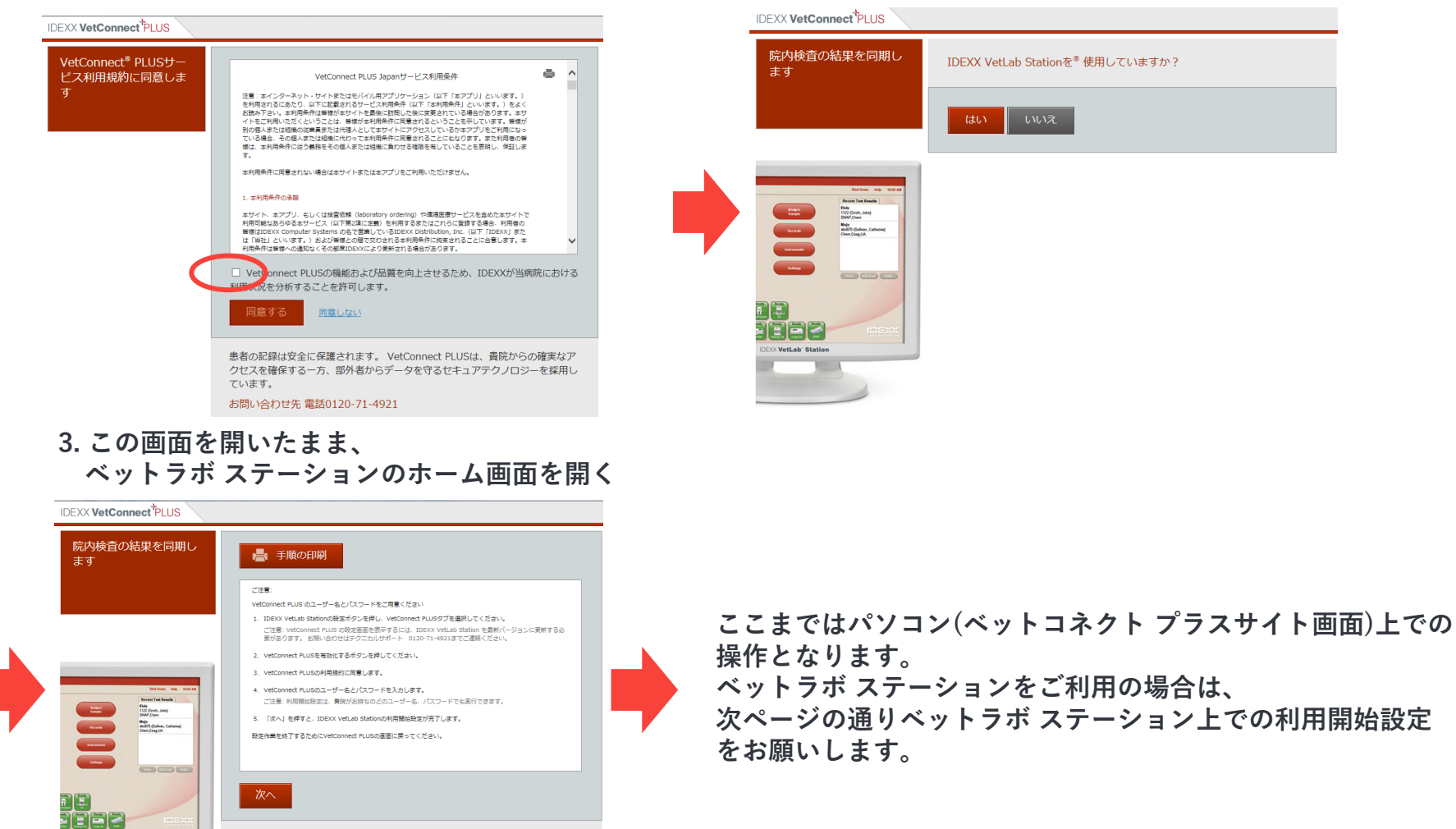

IDEXX VetLab Stationから患者情報のアップロードを開始します。 すべての データをアップロードするには、数時間かかることがあります。 アップロード が完了すると、VetConnect PLUSで院内検査の結果を閲覧できるようになりま す。

お問い合わせ先 雷話0120-71-4921

**C** VetLab' Statio

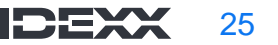

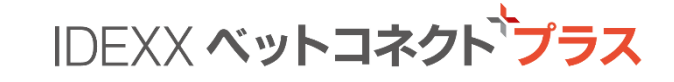

#### **Step 2: ベットラボ ステーション上での手順**

**1. ホーム画面で「設定」を押す**

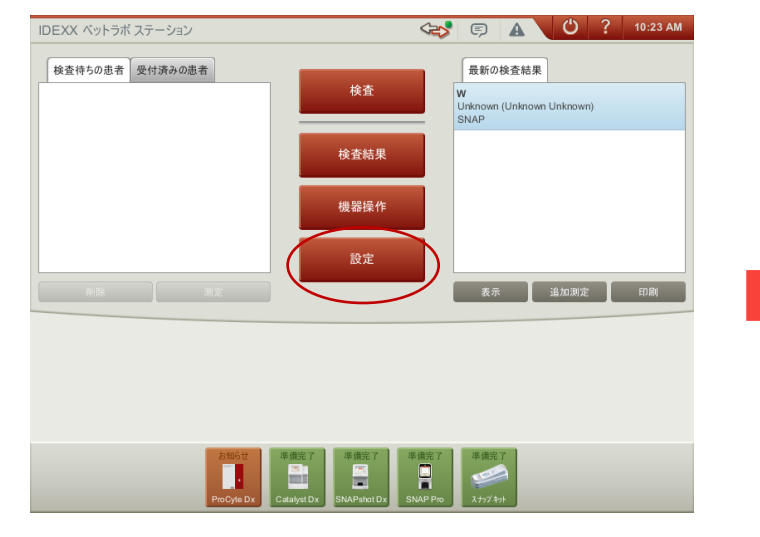

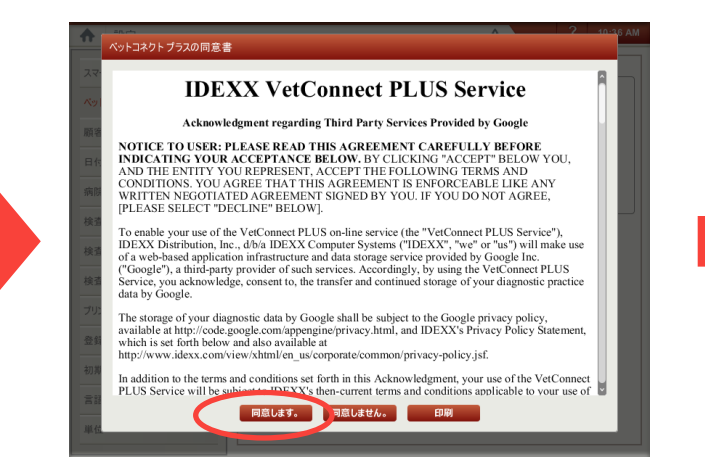

**2. 「ベットコネクト プラス」を押した後 「ベットコネクト プラスの有効化」を押す**

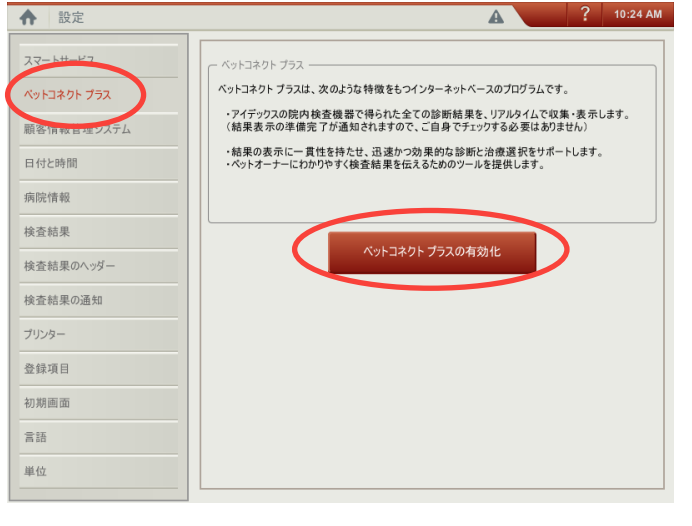

**3. 「同意します。」を押す 4. ベットコネクト プラスのユーザーID、 パスワードを入力し、「次へ」を押すと完了**

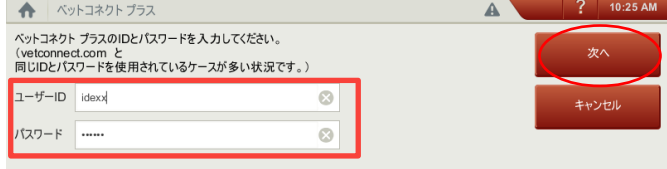

**⇒ 全体の設定作業を完了するために ベットコネクト プラスの画面に戻ってください**

26

┿╶┿╶╋╶╋

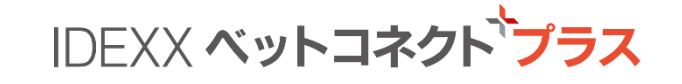

### **Step 3: パソコンに戻り設定を完了します**

#### **1. ベットコネクト画面に戻り「次へ」を押す 2. 「VetConnect PLUSに移動する」を押す**

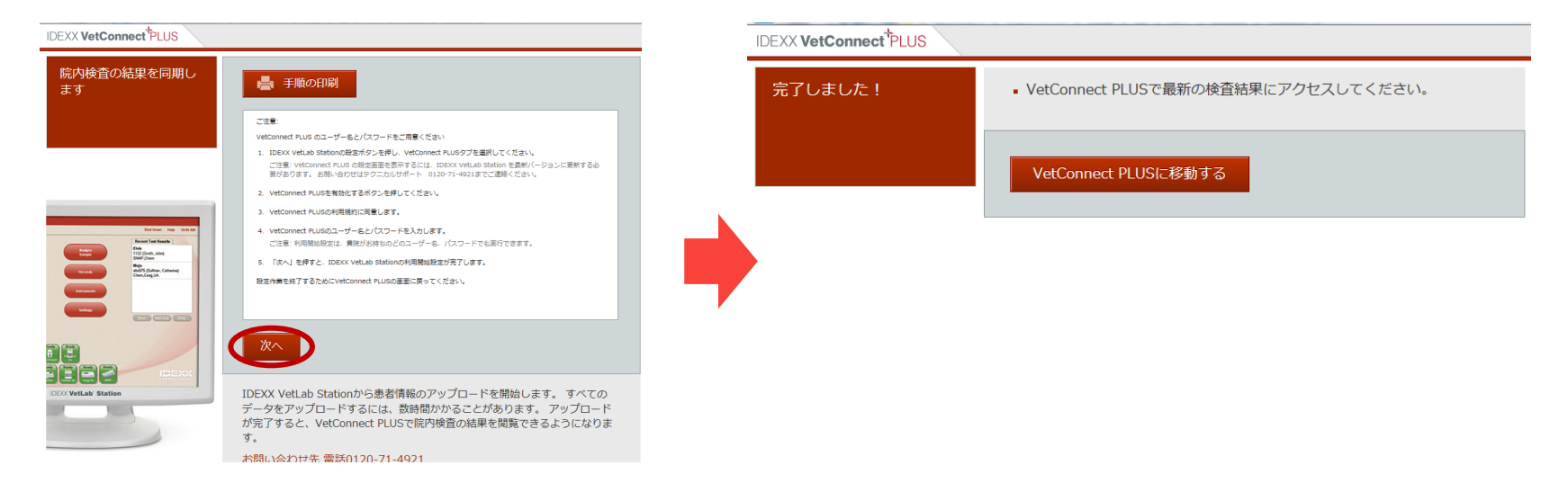

**3. 「Japan」のタイムゾーンを選んで完了**

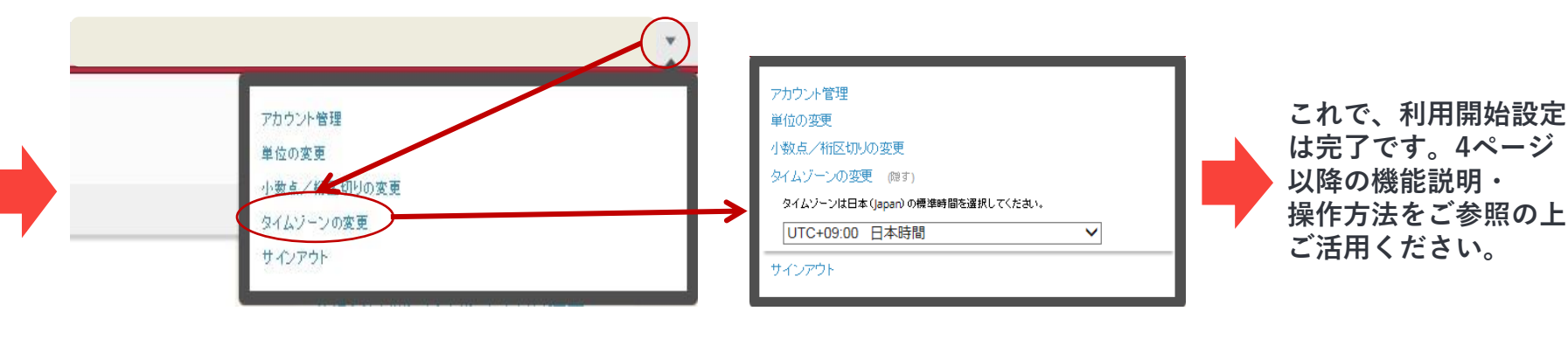

#### **▼ >> タイムゾーンの変更 >> 日本時間**

 $++$   $+$   $+$ 

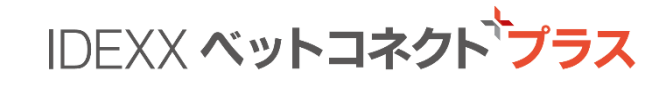

#### **パスワード変更方法**

#### **1.▼を押す >> アカウント管理 >>対象アカウント >>** ホーム NOBU AH (kasatest1)  $\blacktriangledown$  $\mathbf{v}$ マイアカウント アカウント管理  $I$  IDEXX(IDEXX1) 单位0 小数点/桁区切りの変更 タイムゾーンの変更 サインアウト  $E$

#### **2. パスワード変更>> パスワード変更後に保存**

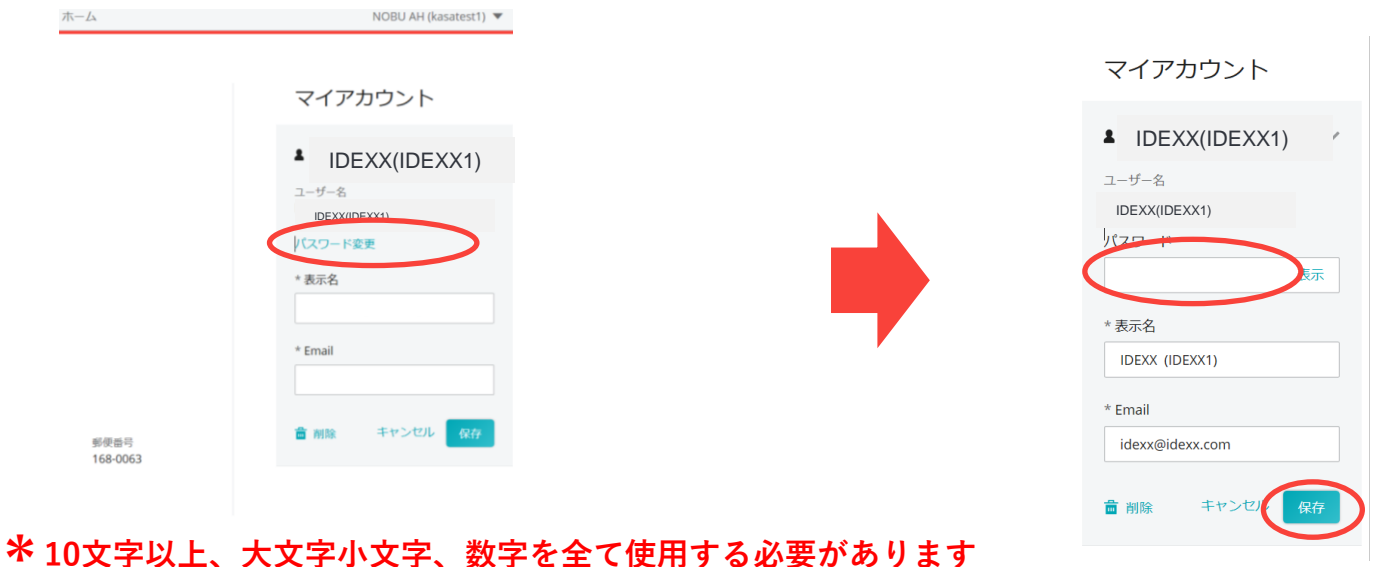

© 2023 IDEXX Laboratories, Inc. All rights reserved. 28<br>
28<br>
28

+ + + +

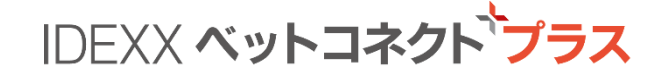

**IDEXXベットコネクトプラスの優れた機能を備えたアプリ。 学会などの外出時や自宅など、いつでも、どこでも、患者様ごとに検査結果をお手持ちの スマホでご覧いただけるサービスです**

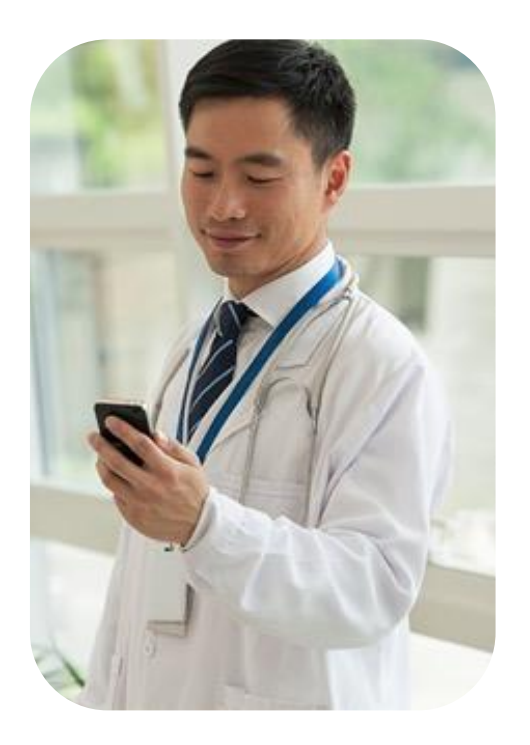

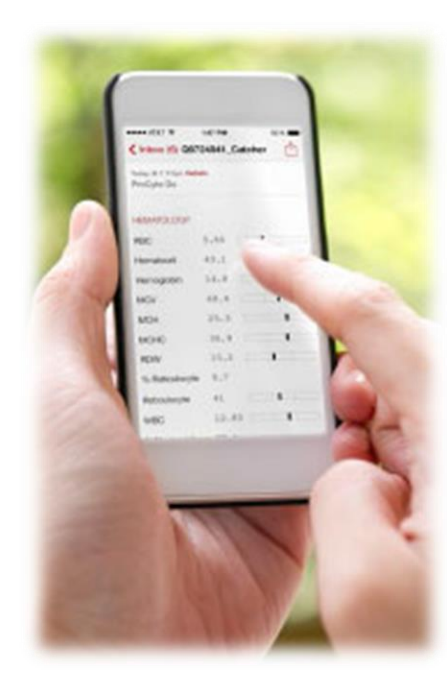

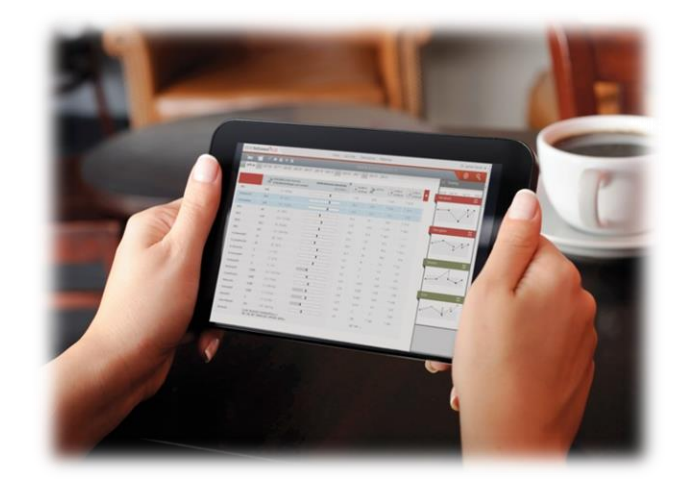

 $+$  +  $+$  +

#### 検査結果の閲覧

- 検査結果は、検査分類ごとに色分けしております。
- 直近の検査結果と合わせて確認することが出来ます。

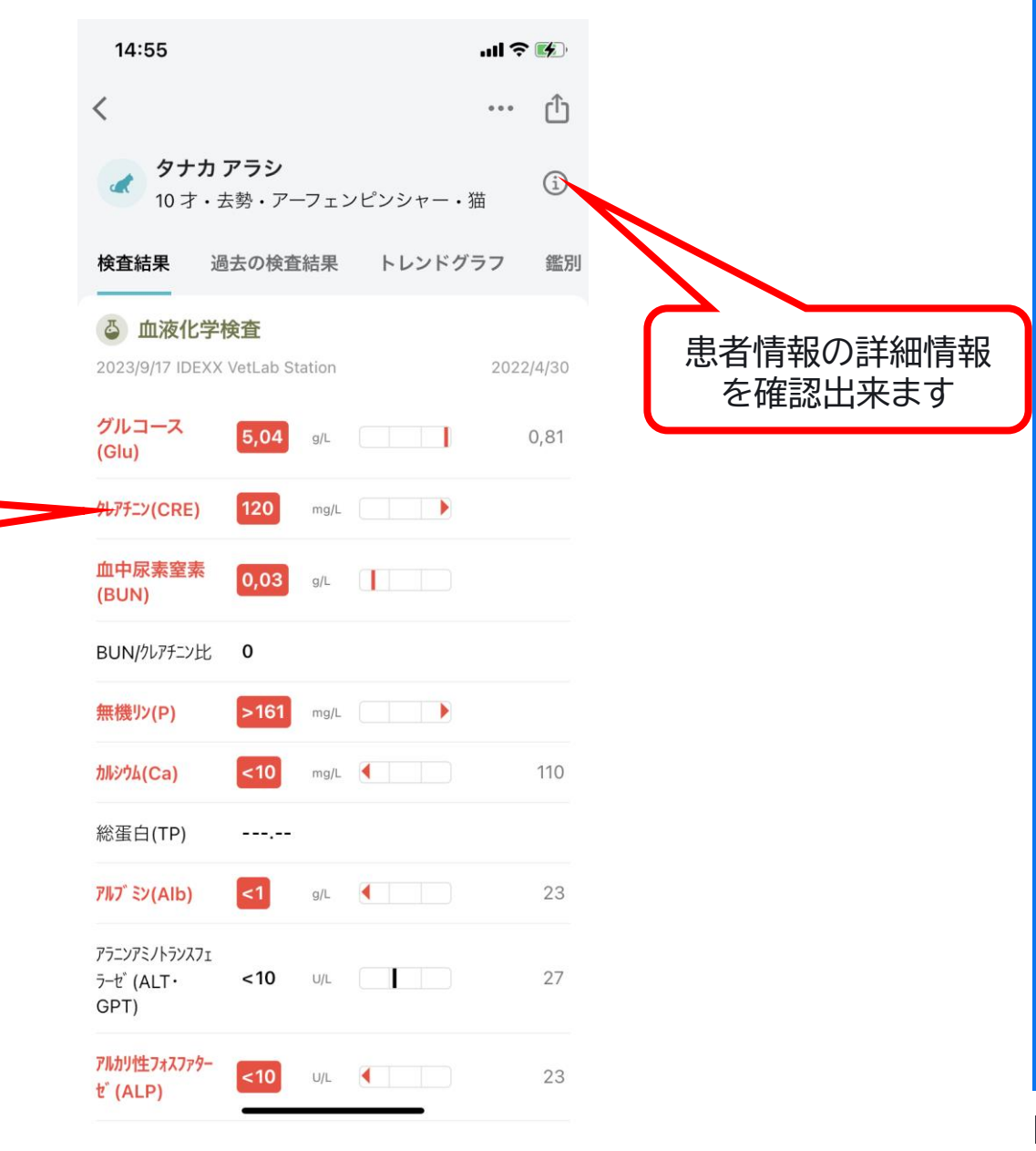

基準範囲外の結果の際は赤字で表示されます

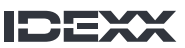

+ + + +  $+$ 

#### 過去の検査結果

- 過去の検査結果タブを選択する事で同一患者の検査結果を 表示します。
- 院内検査で追加検査/統合置換検査を行った場合は、それぞ れが1検査として表示されます。

時系列順に表示されます

横にスクロールする事で過去 の検査結果を確認出来ます

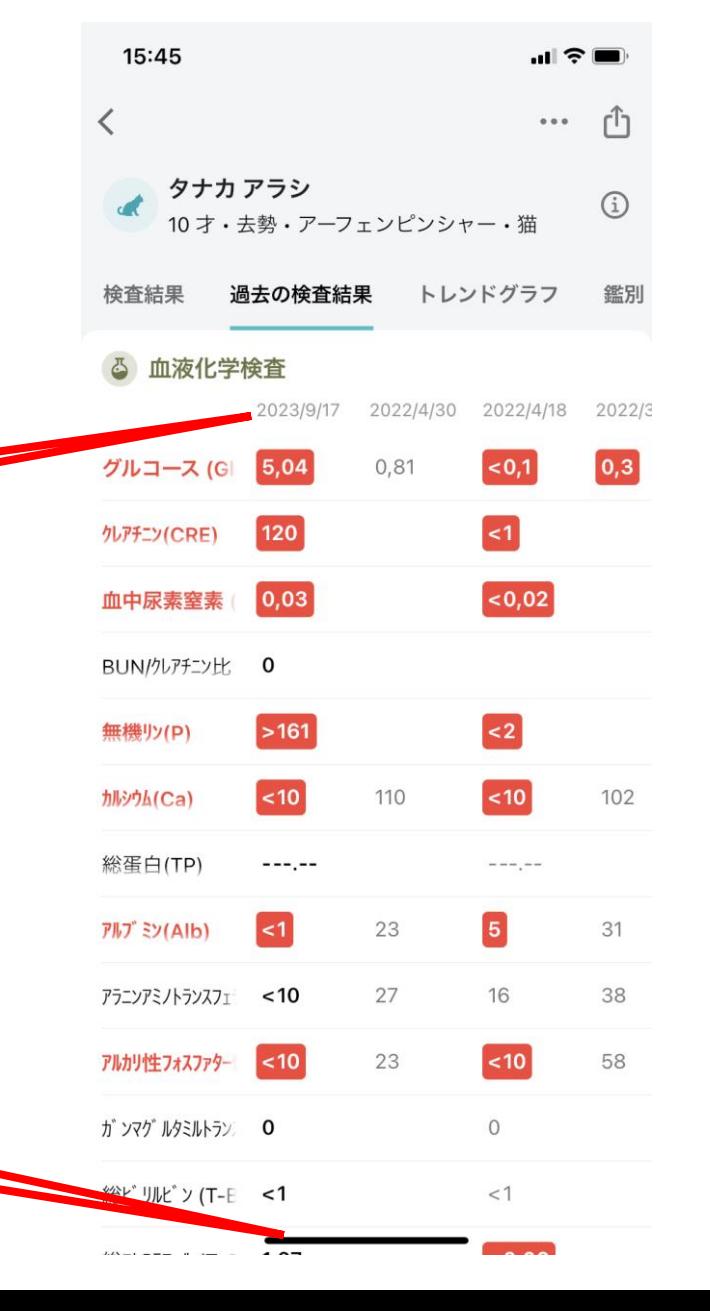

+ + + +  $+$ 

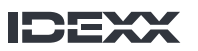

### トレンドグラフ

- トレンドグラフを選択する事で同一患者のトレンドグラフを 表示します。
- 検査項目のトレンドグラフをタッチする事で検査結果と合 わせたトレンドグラフを表示できます。

\*トレンド期間の選択は出来ません。 \*トレンドグラフの拡大は出来ません。

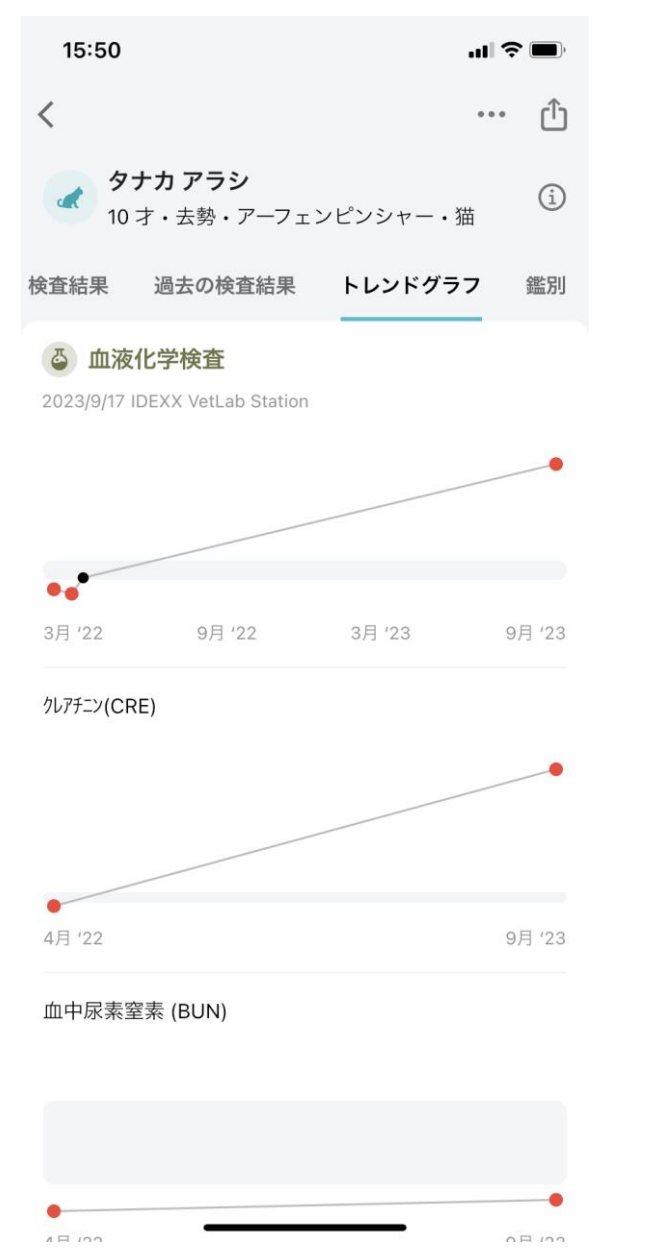

-- - $+$ 

印刷

• 検査結果を印刷することが出来ます。

#### 印刷方法

- 検査結果詳細画面から機能ボタンをタッチします。
- 機能画面からプリントをタッチします。
- プリンタ種/部数/サイズを選択し印刷します。

\*端末のバージョン等によっては表示されないことが あります。

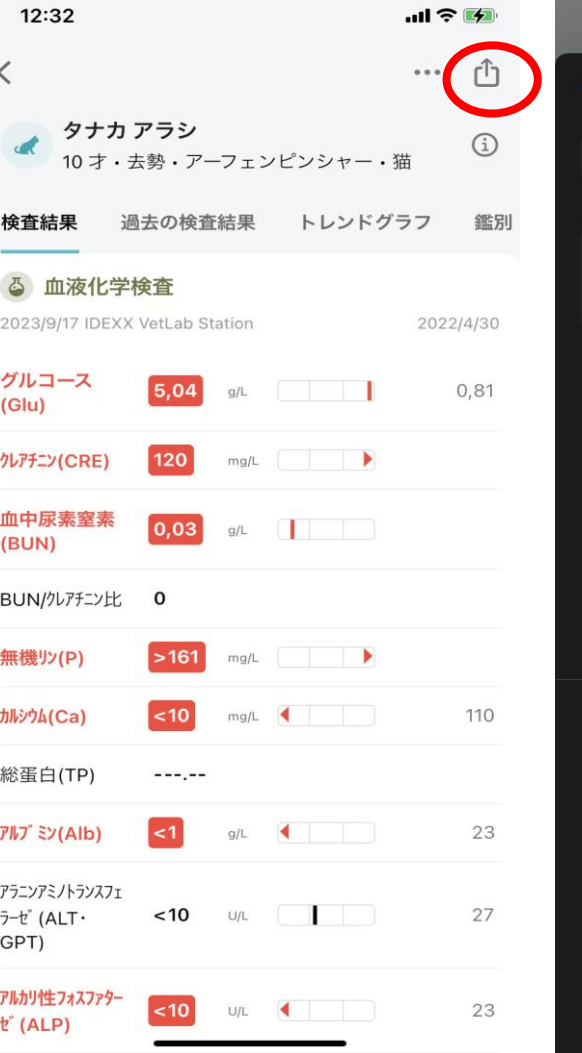

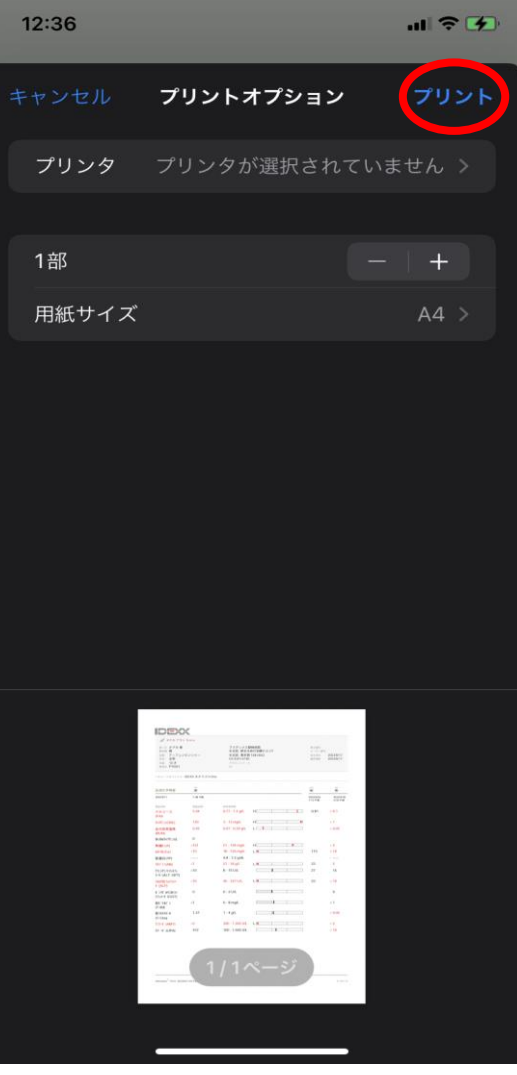

IDEXX

 $+$ 

+ + + +

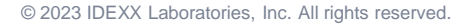

+ + + +  $+$ 

#### データ送信

- 検査結果をメール等でデータ送信することが出来 ます。
- データ送信方法(Outlookメール)
- 検査結果詳細画面から機能ボタンをタッチします。
- 機能画面からOutlookをクリックします。 \*DropBoxやLINE、メッセージなどデータ送信でき るアプリも選択可能です。
- 宛先/件名/内容を入力し送信します。

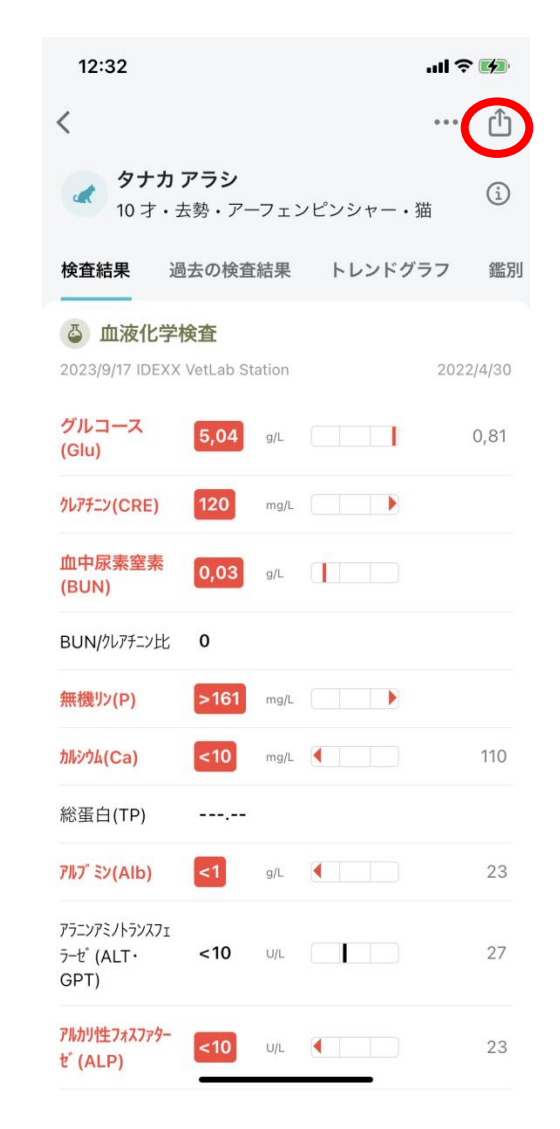

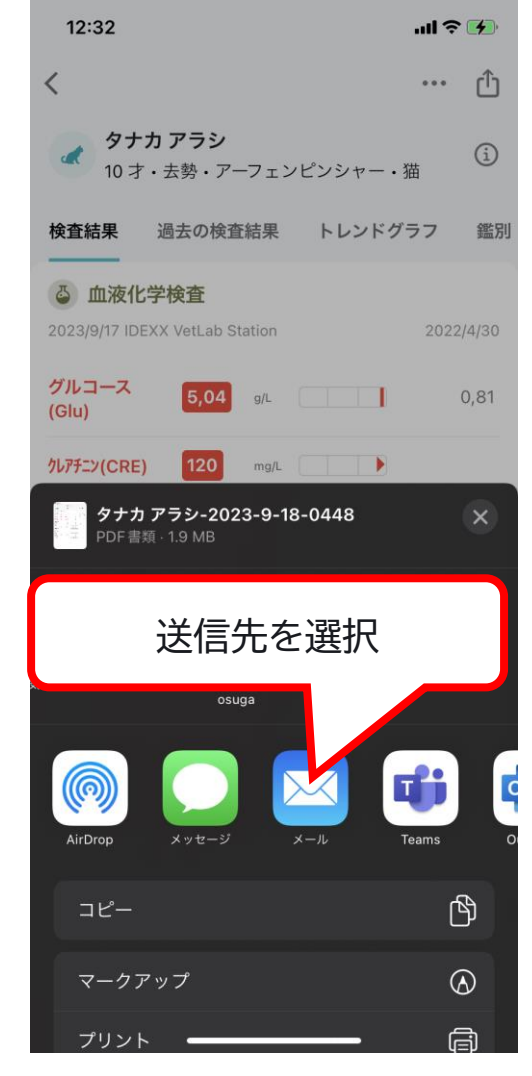

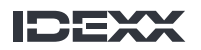

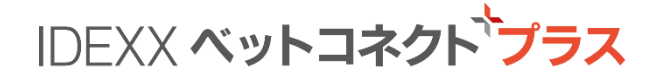

**本サービスのご利用を希望される場合 IDEXX 公式サイトベットコネクト プラスご紹介ページの申込フォーム に必要事項をご記入の上、送信してください。www.idexx.co.jp**

**本サービスに関するご質問**

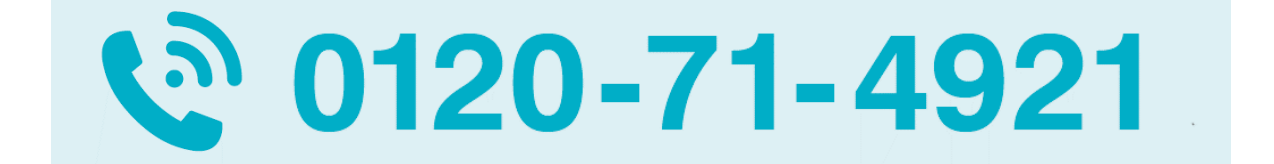

**新規お申し込みや院内検査機器に関連するお問い合わせ:**

**自動音声案内1番 (平日 9:00-20:00 | 土日祝 9:00-18:00)** ※年末年始等 臨時休業あり

**新規お申し込みや外注検査サービスに関連するお問い合わせ:**

**自動音声案内2番 (平日 9:00-18:00)**

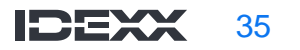

# **IDEXX Total Diagnostic Solution**

**アイデックスは、 一頭一頭を 丁寧かつ迅速に診療する さらに魅力的な 動物病院づくりを お手伝いします。**

© 2023 IDEXX Laboratories, Inc.

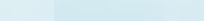